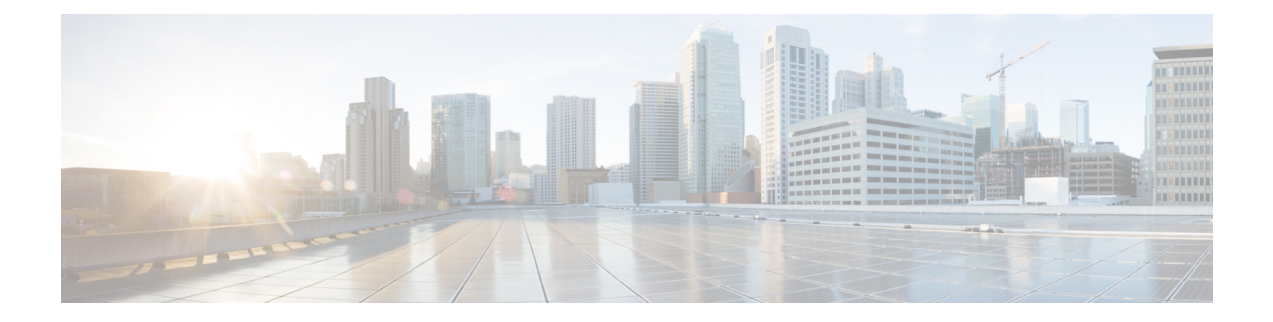

# **Zubehör**

- Unterstütztes Zubehör, auf Seite 1
- Telefonmodell überprüfen, auf Seite 3
- Das Zubehör für Ihr Telefon anzeigen, auf Seite 3
- Headsets, auf Seite 4
- Cisco IP-Telefon 8800 Tastenerweiterungsmodul, auf Seite 38
- Silikonabdeckungen, auf Seite 43

# **Unterstütztes Zubehör**

Sie können Ihr Telefon mit verschiedenen Zubehörtypen verwenden, beispielsweise Headsets, Mikrofone und Lautsprecher. In den Tabellen in diesem Abschnitt wird das von Ihrem Telefon unterstützte Zubehör aufgeführt.

In der folgenden Tabelle wird das verfügbare Cisco Zubehör für die Cisco IP Phone der Serie 8800 beschrieben.

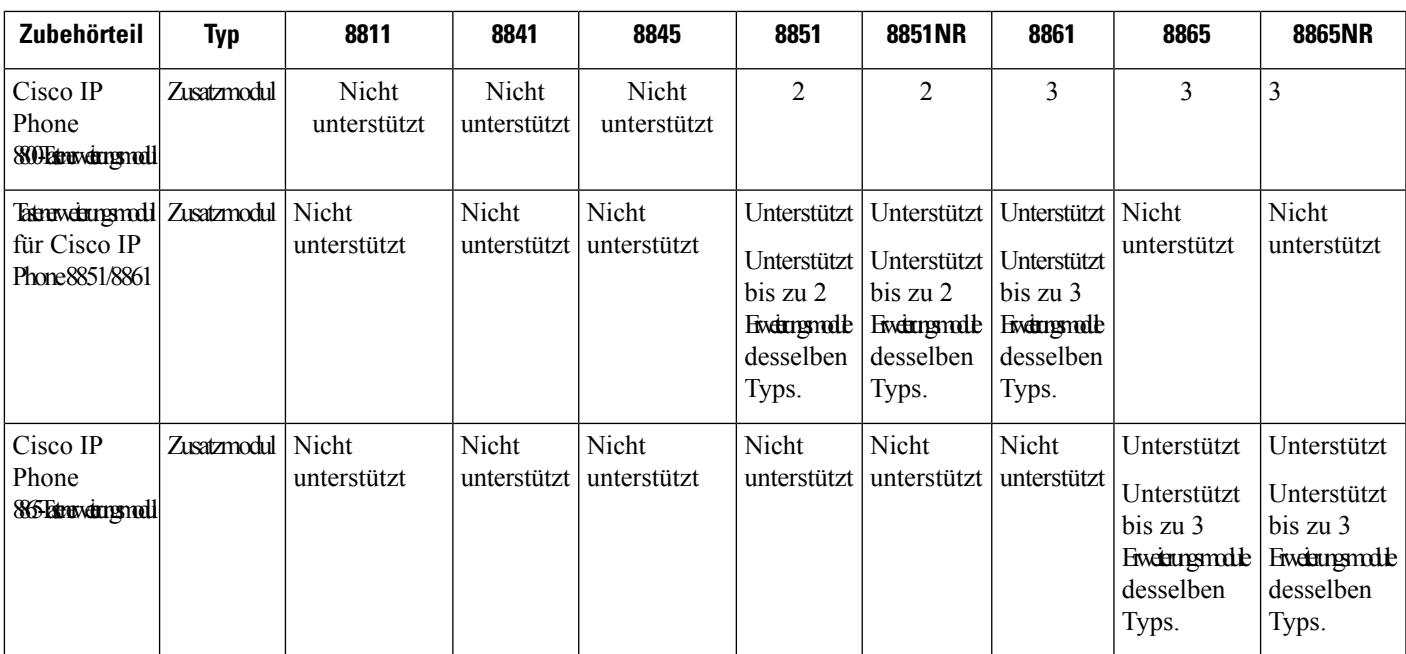

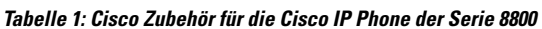

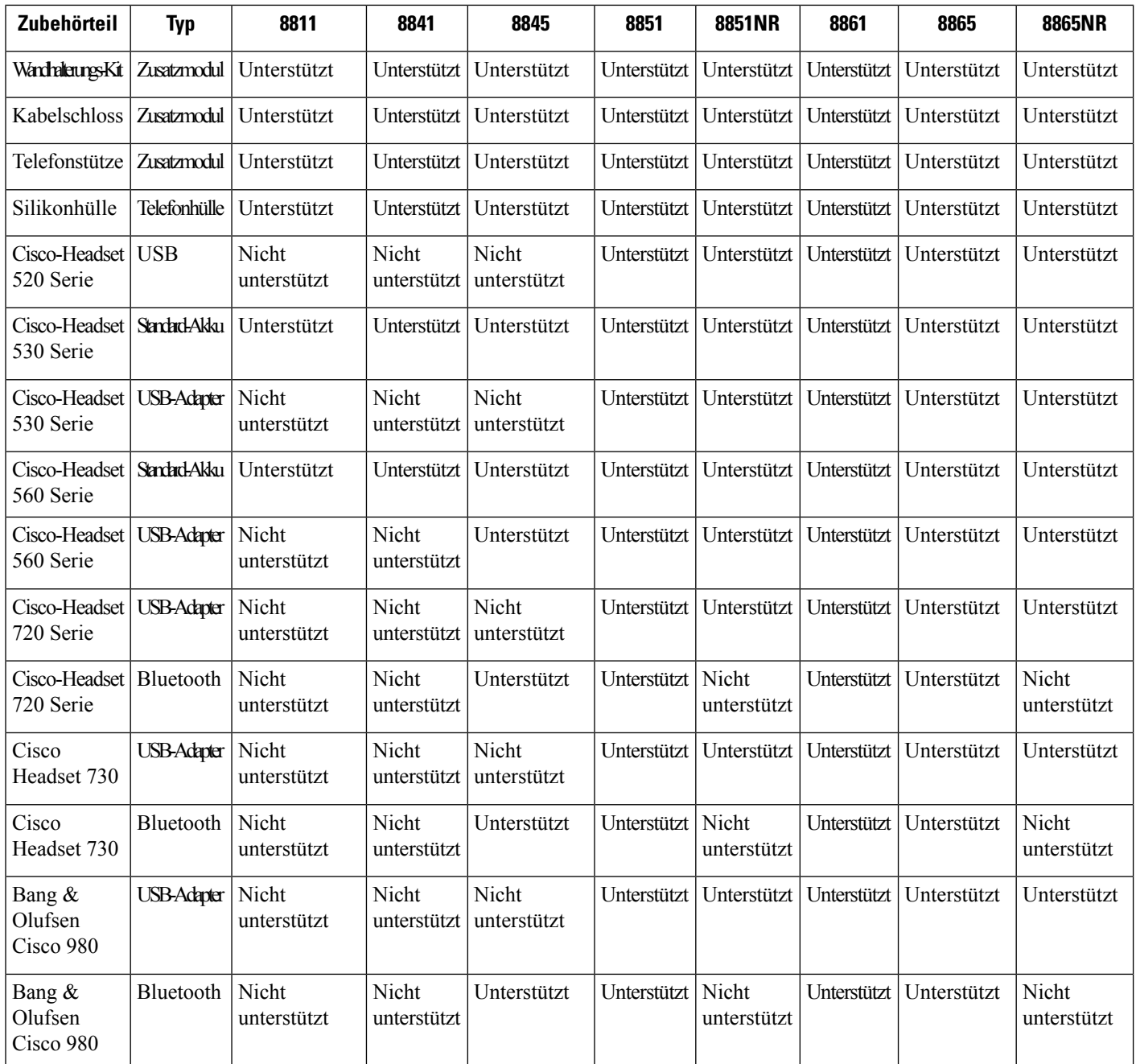

In der folgenden Tabelle wird das verfügbare Zubehör von Drittanbietern für die Cisco IP Phone der Serie 8800 beschrieben.

#### **Tabelle 2: Zubehör von Drittanbietern für die Cisco IP Phone der Serie 8800**

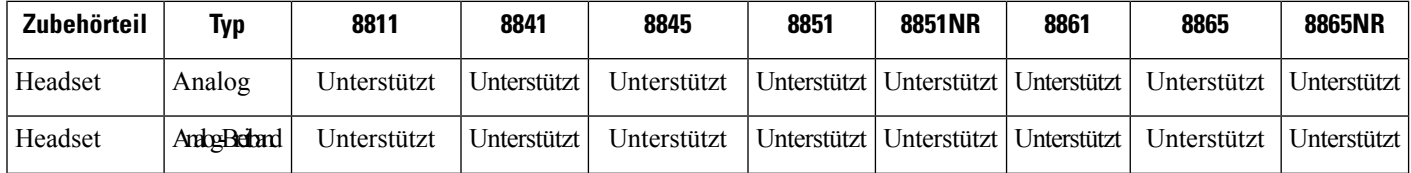

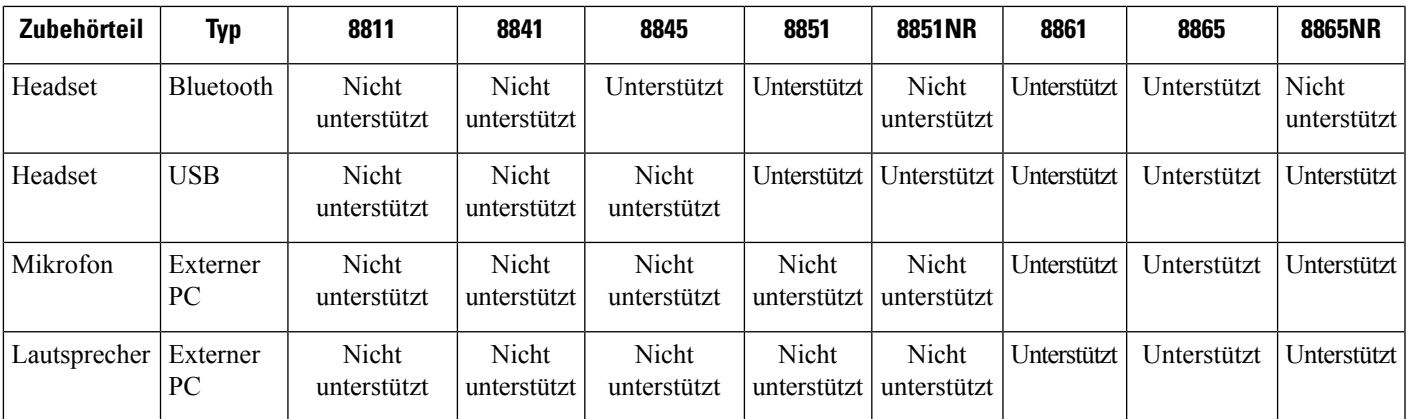

# **Telefonmodell überprüfen**

Es ist wichtig, dass Sie Ihr Telefonmodell kennen, da jedes Telefon anderes Zubehör unterstützt.

#### **Prozedur**

**Schritt 1** Drücken Sie **Anwendungen** . **Schritt 2** Wählen Sie **Telefoninfo** aus. Das Telefonmodell wird im Feld **Modellnummer** angezeigt.

# **Das Zubehör für Ihr Telefon anzeigen**

Sie können externe Hardware über den Headset-Anschluss, über Bluetooth oder über den USB-Port an Ihr Telefon anschließen. Die Zubehörliste umfasststandardmäßig ein analoges Headset, für das Wideband aktiviert werden kann.

#### **Prozedur**

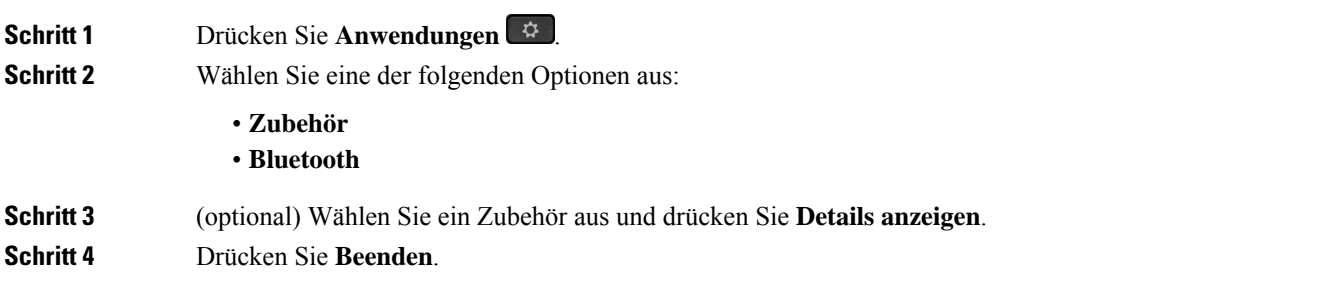

# **Headsets**

Essind zahlreiche Headsets von Cisco und Drittanbietern zur Verwendung mit Cisco IP-Telefonen und Geräten verfügbar. Weitere Informationen zu Cisco Headsets finden Sie unter [https://www.cisco.com/c/en/us/products/](https://www.cisco.com/c/en/us/products/collaboration-endpoints/headsets/index.html) [collaboration-endpoints/headsets/index.html.](https://www.cisco.com/c/en/us/products/collaboration-endpoints/headsets/index.html)

#### **Verwandte Themen**

Unterstütztes Zubehör, auf Seite 1

## **Wichtige Sicherheitsinformationen für Headsets**

Â

Hoher Schalldruckpegel – Verwenden Sie beim Hören nicht zu lange hohe Lautstärkestufen, um einen möglichen Hörverlust zu vermeiden.

Wenn Sie Ihr Headset anschließen, reduzieren Sie die Lautstärke der Headset-Lautsprecher, bevor Sie das Headset aufsetzen. Wenn Sie daran denken, die Lautstärke zu reduzieren, bevor Sie das Headset absetzen, ist die Lautstärke beim erneuten Anschließen Ihres Headsets leiser.

Achten Sie auf Ihre Umgebung. Wenn Sie Ihr Headset verwenden, können wichtige externe Signaltöne, insbesondere bei Notfällen oder in lauten Umgebungen, ausgeblendet werden. Verwenden Sie das Headset nicht beim Fahren. Lassen Sie Ihr Headset oder Ihre Headset-Kabel nicht in einem Bereich liegen, in dem Personen oder Tiere darüber stolpern können. Beaufsichtigen Sie immer Kinder, die sich in der Nähe Ihres Headsets oder Ihrer Headset-Kabel befinden.

## **Cisco-Headset 500 Serie**

Die folgenden Cisco Headsets sind verfügbar:

- Cisco Headset 521 Headset mit einem einzigen Ohrstück und einem Inline-USB-Controller.
- Cisco Headset 522 Headset mit zwei Ohrstücken und einem Inline-USB-Controller.
- Cisco Headset 531 Headset mit einem einzigen Ohrstück, das als Standard-Headset oder als USB-Headset mit dem USB-Adapter verwendet werden kann.
- Cisco Headset 532 Standard-Headset mit zwei Ohrstücken, das als Standard-Headset oder als USB-Headset mit dem USB-Adapter verwendet werden kann.
- Cisco Headset 561 Kabelloses Headset mit einem einzigen Ohrstück und einer Basis.
- Cisco Headset 562 Kabelloses Headset mit zwei Ohrstücken und einer Basis.

#### **Cisco-Headset 521 und 522**

Die Cisco Headsets 521 und 522 sind zwei kabelgebundene Headsets, die für die Verwendung mit Cisco IP-Telefonen und Geräten entwickelt wurden. Das Cisco-Headset 521 verfügt über ein einzelnes Ohrstück und eignet sich für komfortables längeres Tragen. Das Cisco-Headset 522 verfügt über zwei Ohrstücke und ist für den Einsatz an einem lauten Arbeitsplatz geeignet.

Beide Headsets sind mit einem 3,5-mm-Anschluss für Laptops und Mobilgeräte ausgestattet. Es ist auch ein Inline-USB-Controller für die Verwendung mit dem Cisco IP-Telefon 8851, 8851NR, 8861, 8865 und 8865NR

verfügbar. Der Controller bietet eine einfache Möglichkeit, Anrufe anzunehmen und auf Telefonfunktionen, wie z. B. Halten und Fortsetzen, Stummschaltung und Lautstärkeregler, zuzugreifen.

Damit diese Headsets ordnungsgemäß funktionieren, ist Telefon-Firmware-Version 12.1(1) und höher erforderlich.

**Abbildung 1: Cisco Headset 521**

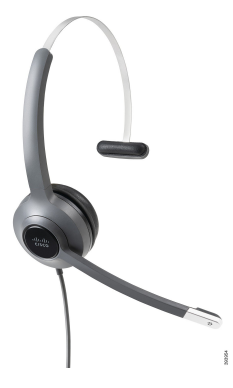

**Abbildung 2: Cisco Headset 522**

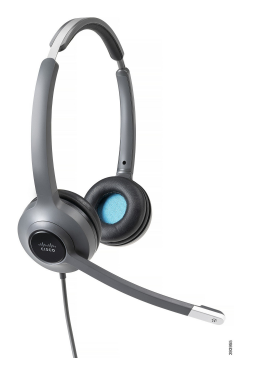

**Cisco-Headset 531 und 532**

Die Cisco Headsets 531 und 532 können als Standard-Headsets an den Telefonen verwendet werden. Sie stecken das Headset mit dem RJ-Stecker in den Headset-Anschluss.

Der Cisco Headset-USB-Adapter ist für die Verwendung mit Cisco IP-Telefon 8851, 8851NR, 8861, 8865 und 8865NR verfügbar. Das Netzteil verwandelt das Cisco Headset 531 und 532 in ein USB-Headset und bietet Ihnen zusätzliche Funktionen. Es stellt eine praktische Methode dar, um Anrufe zu verwalten, das Mikrofon zu testen sowie Bass und Höhen, Verstärkung und Eigenecho-Einstellungen anzupassen.

Damit die Headsets ordnungsgemäß funktionieren, ist Telefon-Firmware-Version 12.1(1) und höher erforderlich.

**Abbildung 3: Cisco Headset 531**

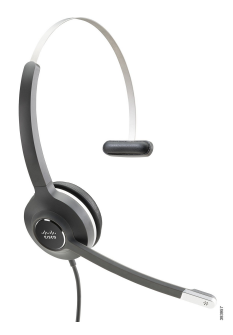

**Abbildung 4: Cisco Headset 532**

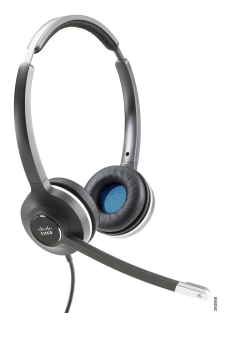

#### **Cisco-Headset 561 und 562**

Cisco Headset 561 und 562 sind zwei kabellose Headsets, die für die Verwendung im modernen Büro entwickelt wurden. Das Cisco Headset 561 verfügt über ein einzelnes Ohrstück und eignet sich für komfortables längeres Tragen. Das Cisco Headset 562 verfügt über zwei Ohrstücke für den Einsatz an einem lauten Arbeitsplatz.

Beide Headsets werden entweder mit der Standard-Basiseinheit oder der Multibasis ausgeliefert, über die sie jeweils geladen werden können. Auf dem LED-Display der jeweiligen Basiseinheit können Sie zudem den Akkustand des Headsets überwachen. Beide Basiseinheiten zeigen auch den Anrufstatus an, z. B., ob es sich um einen eingehenden Anruf, einen aktiven Anruf oder einen stummgeschalteten Anruf handelt. Wenn die Firmware des Headsets aktualisiert wird, zeigen die LEDs den Fortschritt der Aktualisierung an.

Die Basiseinheit wird über einen USB-Port oder ein Y-Kabel, je nach Ihrem Telefonmodell und Ihrer persönlichen Präferenz, mit dem Telefon verbunden. Das Y-Kabel wird an den AUX- und Headset-Anschluss des Telefons angeschlossen.

Ein Netzstecker zum Anschließen der Basiseinheit an eine Steckdose gehört zum Lieferumfang. Sie müssen den Stromstecker für Ihre Region zu installieren, bevor Sie das Netzteil anschließen können.

Gelegentlich wird ein Signalton über das Cisco-Headset 561 oder 562 abgespielt. Einige dieser Töne warnen Sie, wenn Sie eine Aktion ausführen, z. B. Drücken einer Taste. Andere Töne warnen und weisen Sie darauf hin, dass das Headset Ihre Aufmerksamkeit erfordert, z. B. wenn der Akkus aufgeladen werden muss oder wenn Sie zu weit von der Basis entfernt sind.

Damit das Cisco Headset 561 und das Cisco Headset 562 korrekt mit Cisco Unified Communications Manager 12.5(1) oder früheren Versionen funktionieren, sind Version 12.5(1) oder eine neuere Version der Telefon-Firmware sowie die Datei "defaultheadsetconfig.json" erforderlich.

**Abbildung 5: Cisco Headset 561**

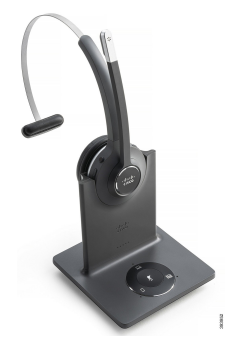

**Abbildung 6: Cisco Headset 562**

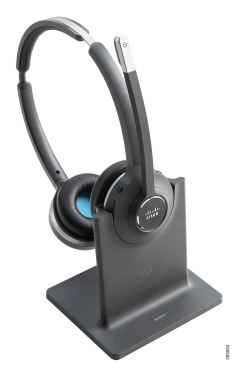

#### **Unterstützung der Cisco Headset 500-Serie**

Die Cisco IP-Telefon 8800-Serie verfügt sowohl über einen RJ-Steckverbinder als auch USB-Anschlüsse zum Verbinden von Headset und Basis mit dem Telefon. Der Verbindungstyp hängt jedoch von Ihrem Telefonmodell ab. In der folgenden Tabelle werden der Headset-Anschluss und die unterstützten Telefonmodelle der Cisco IP-Telefon 8800-Serie beschrieben.

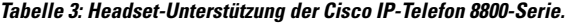

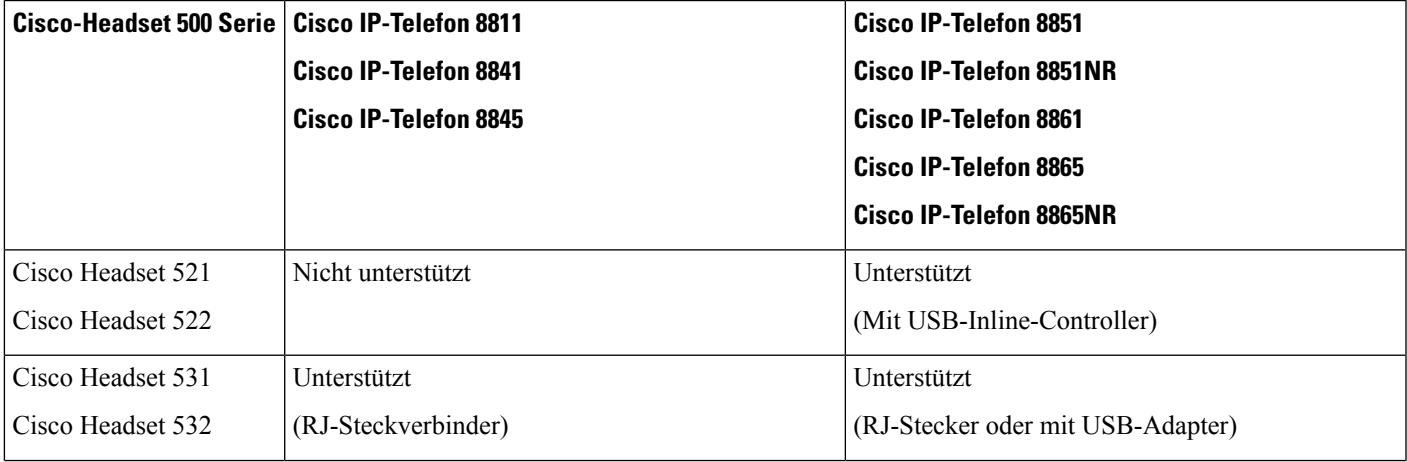

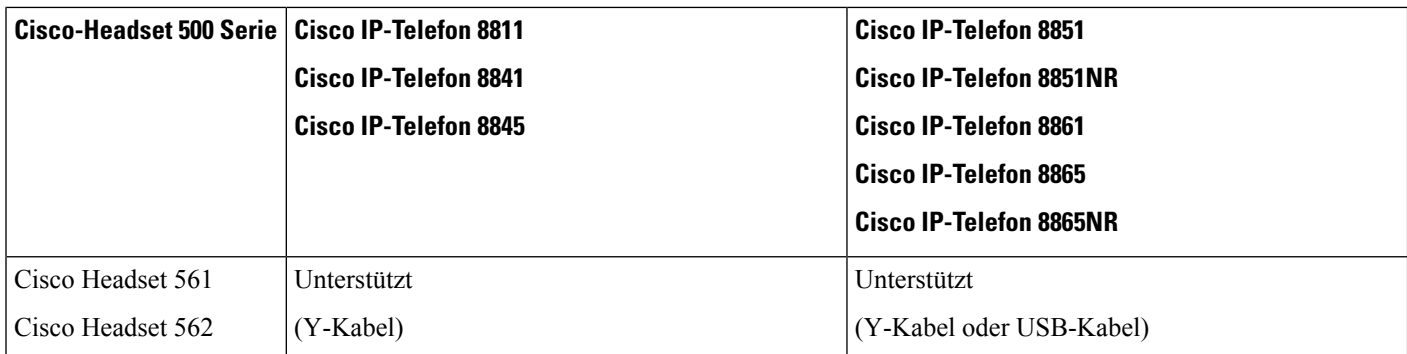

#### **Verwandte Themen**

Anpassung für Cisco-Headset, auf Seite 27 Headset mit Ihrem Telefon verbinden, auf Seite 22 Headset für das Telefon konfigurieren, auf Seite 25

## **Cisco Headset 521 und 522 – Controller-Tasten und Hardware**

Ihre Controller-Tasten werden für die grundlegenden Anruffunktionen verwendet.

**Abbildung 7: Cisco-Headset 521 und 522 – Controller**

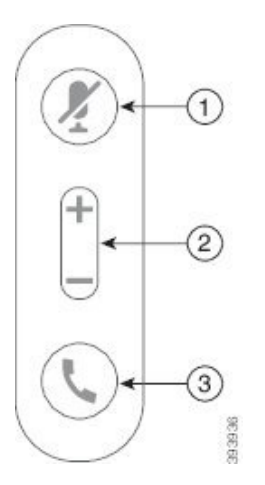

In der folgenden Tabelle werden die Controller-Tasten von Cisco-Headset 521 und 522 erläutert.

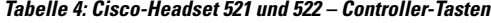

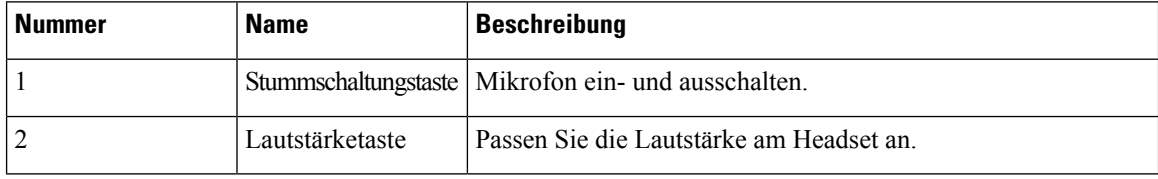

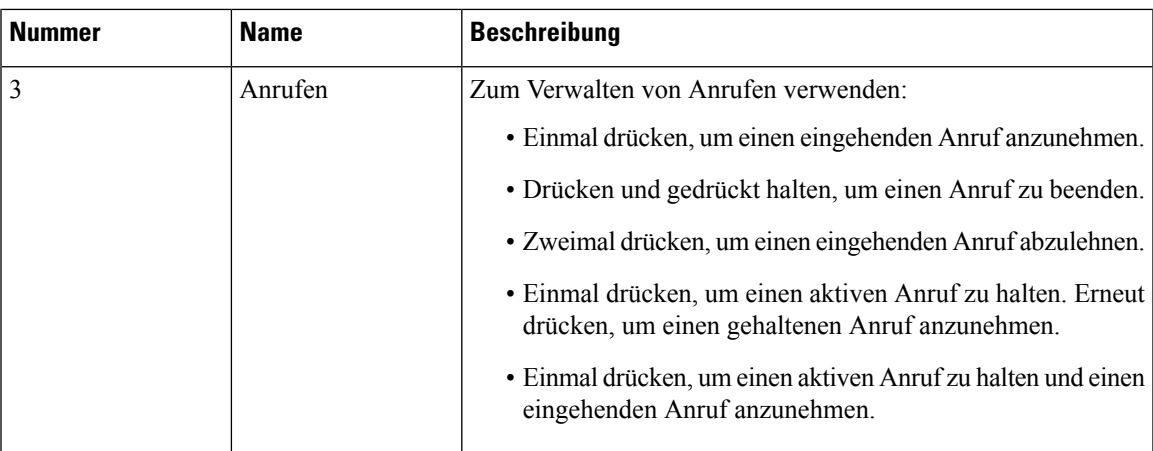

## **Cisco Headset 531 und 532 USB-Adapter – Tasten und Hardware**

Ihr Adapter wird für die grundlegenden Anruffunktionen verwendet.

**Abbildung 8: USB-Adapter für Cisco-Headset**

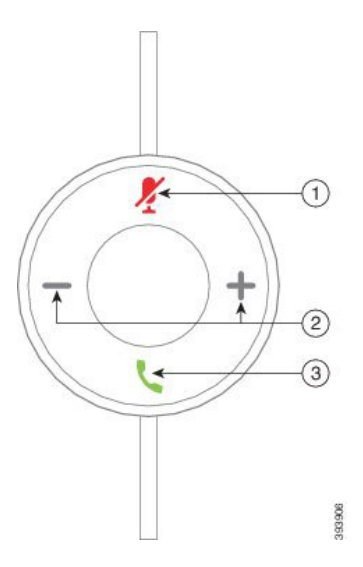

In der folgenden Tabelle werden die USB-Adaptertasten von Cisco-Headsets erläutert.

#### **Tabelle 5: Cisco USB-Adaptertasten**

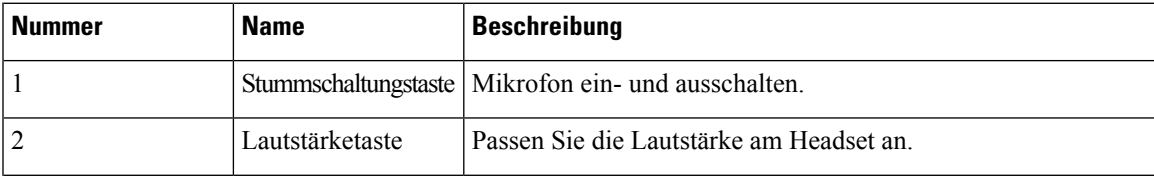

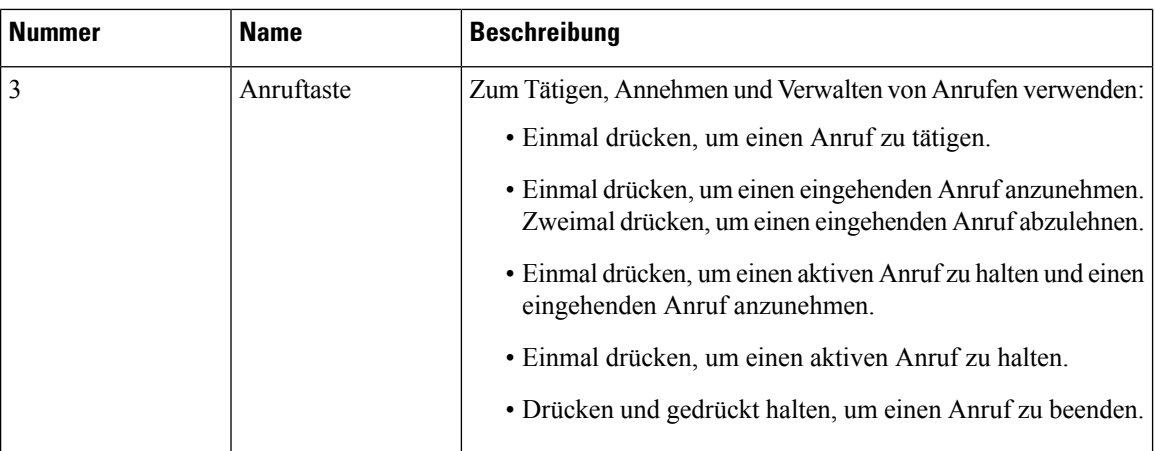

## **Cisco-Headset 561 und 562 – Tasten und LED**

Die Headset-Tasten werden für die grundlegenden Anruffunktionen verwendet. **Abbildung 9: Cisco-Headset 561 und Cisco-Headset 562 – Headset-Tasten**

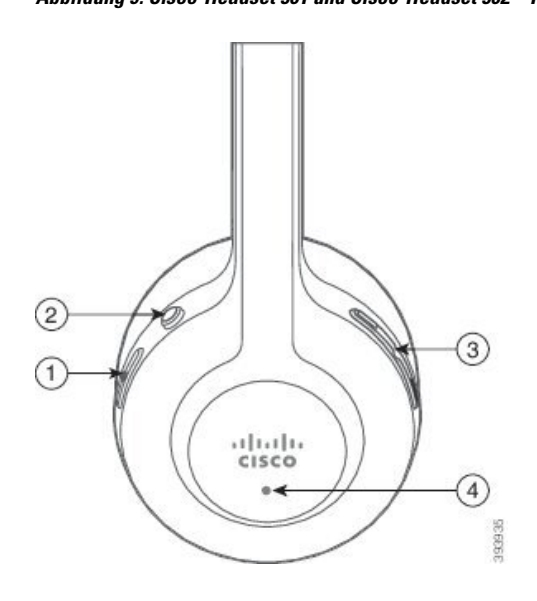

In der folgenden Tabelle werden die Headset-Tasten von Cisco-Headset 561 und 562 erläutert.

**Tabelle 6: Cisco-Headset 561 und Cisco-Headset 562 – Headset-Tasten**

| <b>Nummer</b>  | <b>Name</b>               | <b>Beschreibung</b>                                                                                                    |  |
|----------------|---------------------------|----------------------------------------------------------------------------------------------------|--|
| 1              | Ein-/Aus- und Anruf-Taste | Mit Ein/Aus das Headset aktivieren und deaktivieren.                                                                                                    |  |
|                |                           | Halten Sie die Taste 4 Sekunden lang gedrückt, um das Headset<br>ein- und auszuschalten.                                                                                                    |  |
|                |                           | Die Verwaltung eingehender und aktiver Anrufe ist<br>unterschiedlich, je nachdem, ob ein Anruf oder mehrere Anrufe<br>getätigt werden.                                                                                      |  |
|                |                           | Ein Anruf:                                                                                                    |  |
|                |                           | · Einmal drücken, um eingehende Anrufe anzunehmen.                                                                                                    |  |
|                |                           | · Einmal drücken, um einen aktiven Anruf zu halten. Erneut<br>drücken, um einen gehaltenen Anruf anzunehmen.                                                                                                    |  |
|                |                           | · Zweimal drücken, um einen eingehenden Anruf abzulehnen.                                                                                                    |  |
|                |                           | · Drücken und gedrückt halten, um einen aktiven Anruf zu<br>beenden.                                                                                                    |  |
|                |                           | Mehrere Anrufe:                                                                                                    |  |
|                |                           | · Einmal drücken, um einen aktiven Anruf zu halten und einen<br>zweiten eingehenden Anruf anzunehmen.                                                                                                    |  |
|                |                           | · Einmal drücken, um einen aktuellen Anruf zu halten. Erneut<br>drücken, um einen Anruf fortzusetzen oder 2 Sekunden lang<br>gedrückt halten, um den aktuellen Anruf zu beenden und<br>einen gehaltenen Anruf fortzusetzen. |  |
|                |                           | · Drücken Sie und halten Sie, um einen aktiven Anruf zu<br>beenden und einen eingehenden Anruf annehmen.                                                                                                    |  |
|                |                           | · Zweimal drücken, um den aktuellen Anruf fortzuführen und<br>einen zweiten eingehenden Anruf ablehnen.                                                                                                    |  |
| $\mathfrak{2}$ | Stummschaltungstaste      | $\frac{1}{4}$ auf dem<br>Mikrofon ein- und ausschalten. Stummschaltung<br>Telefon leuchtet auf, wenn die Stummschaltung auf dem Headset<br>aktiviert ist.                                                                   |  |
| $\mathfrak{Z}$ | Lautstärketaste           | Passen Sie die Lautstärke am Headset an.                                                                                                    |  |
| 4              | <b>LED</b>                | Zeigt den Headset-Status an:                                                                                                    |  |
|                |                           | · Blinkt rot: Eingehender Anruf.                                                                                                    |  |
|                |                           | · Leuchtet dauerhaft rot: Aktiver Anruf.                                                                                                    |  |
|                |                           | · Blinkt weiß: Firmware-Aktualisierung wird durchgeführt.                                                                                                    |  |

## **Standardbasis für Cisco-Headset 561 und 562**

Cisco Headset 561 und 562 werden mit einer Standard-Basiseinheit zum Laden des Headsets ausgeliefert. Die LED-Anzeige der Basiseinheit zeigt den aktuellen Akkuladestand und den Anrufstatus an.

Zusätzlich zu den Anrufsteuerungstasten am Headset können Sie Anrufe auch dadurch annehmen und beenden, dass Sie Ihr Headset von der Basiseinheit nehmen bzw. auf die Basiseinheit setzen. Um die Funktionen wirksam zu machen, stellen Sie sicher, dass die Optionen Auflegen und Anruf im Off-Dock annehmen auf dem Telefon aktiviert sind. Weitere Informationen hierzu finden Sie unter Anrufverhalten am Dock oder außerhalb des Docks ändern, auf Seite 29.

Die Verbindung zwischen der Basiseinheit und dem Headset wird über DECT (Digital Enhanced Cordless Telecommunications) hergestellt.

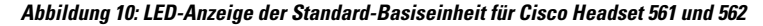

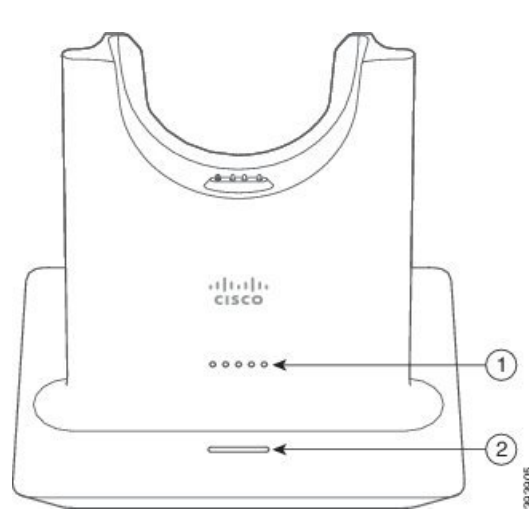

In der folgenden Tabelle wird die Standard-Basiseinheit für Cisco Headset 561 und 562 beschrieben.

| <b>Nummer</b>  | <b>Name</b>         | <b>Beschreibung</b>                                                                                                    |  |
|----------------|---------------------|----------------------------------------------------------------------------------------------------|--|
|                | Batterie-Status-LED | Zeigt die Akkuladung des Headsets an.                                                                                                    |  |
| $\overline{2}$ | Anrufstatus-LED     | Macht Sie auf den Anrufstatus aufmerksam:<br>• Eingehender Anruf: Blinkt grün.<br>• Aktiver Anruf: Leuchtet dauerhaft grün.<br>• Anruf stummgeschaltet: Leuchtet rot. |  |

**Tabelle 7: Standard-Basiseinheit für Cisco Headset 561 und 562**

## **Multibasis für Cisco-Headset 560 Serie**

Über die Multibasis können bis zu drei Anrufquellen angebunden werden, per Bluetooth® , USB-Anschluss oder Y-Kabel. Die Multibasis kann bis zu vier Bluetooth-Geräte speichern. Mit den Tasten an der Multibasis können Sie zwischen den Anrufquellen wechseln.

Mit den Anrufsteuerungstasten am Headset können Sie Anrufe annehmen und beenden. Sitzt Ihr Headset in der Basiseinheit, werden Anrufe standardmäßig automatisch angenommen, sobald Sie das Headset von der Basiseinheit nehmen. Und Sie können das Headset wieder auf die Basiseinheit setzen, um Anrufe zu beenden. Weitere Informationen zum Ändern des Anrufverhaltens finden Sie unter Anrufverhalten am Dock oder außerhalb des Docks ändern, auf Seite 29.

Die Multibasis wird mit den folgenden Anschlusskabeln geliefert:

- USB-zu-USB-Kabel: für Cisco IP-Telefone mit USB-Konnektivität
- USB-Y-Kabel: für Cisco IP-Telefone ohne USB-Anschluss
- Mini-USB-Kabel: für PC oder Mac.
- Mini-USB-zu-USB-C-Kabel: separat für PC- oder Mac-Geräte verfügbar.

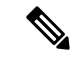

**Hinweis**

Die Multibasis für das Cisco-Headset 560 Serie ist nicht mit Cisco IP Phone der Serie 7800-Telefonen kompatibel, die Power over Ethernet (PoE) verwenden. Verwenden Sie die externe Stromversorgung, wenn Sie die Multibasis anschließen möchten.

#### **Abbildung 11: Multibasis-LEDs**

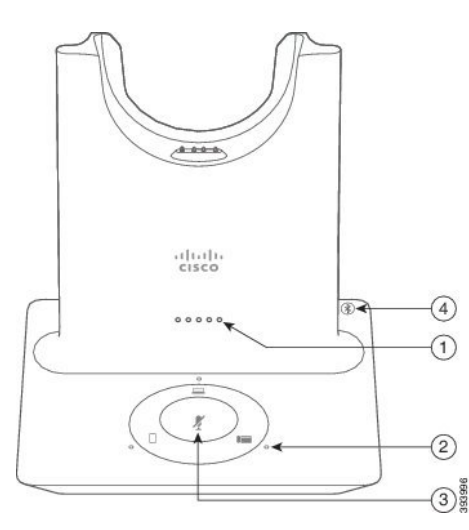

In der folgenden Tabelle werden die Multibasis-LEDs der Cisco-Headset 560-Serie beschrieben.

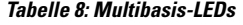

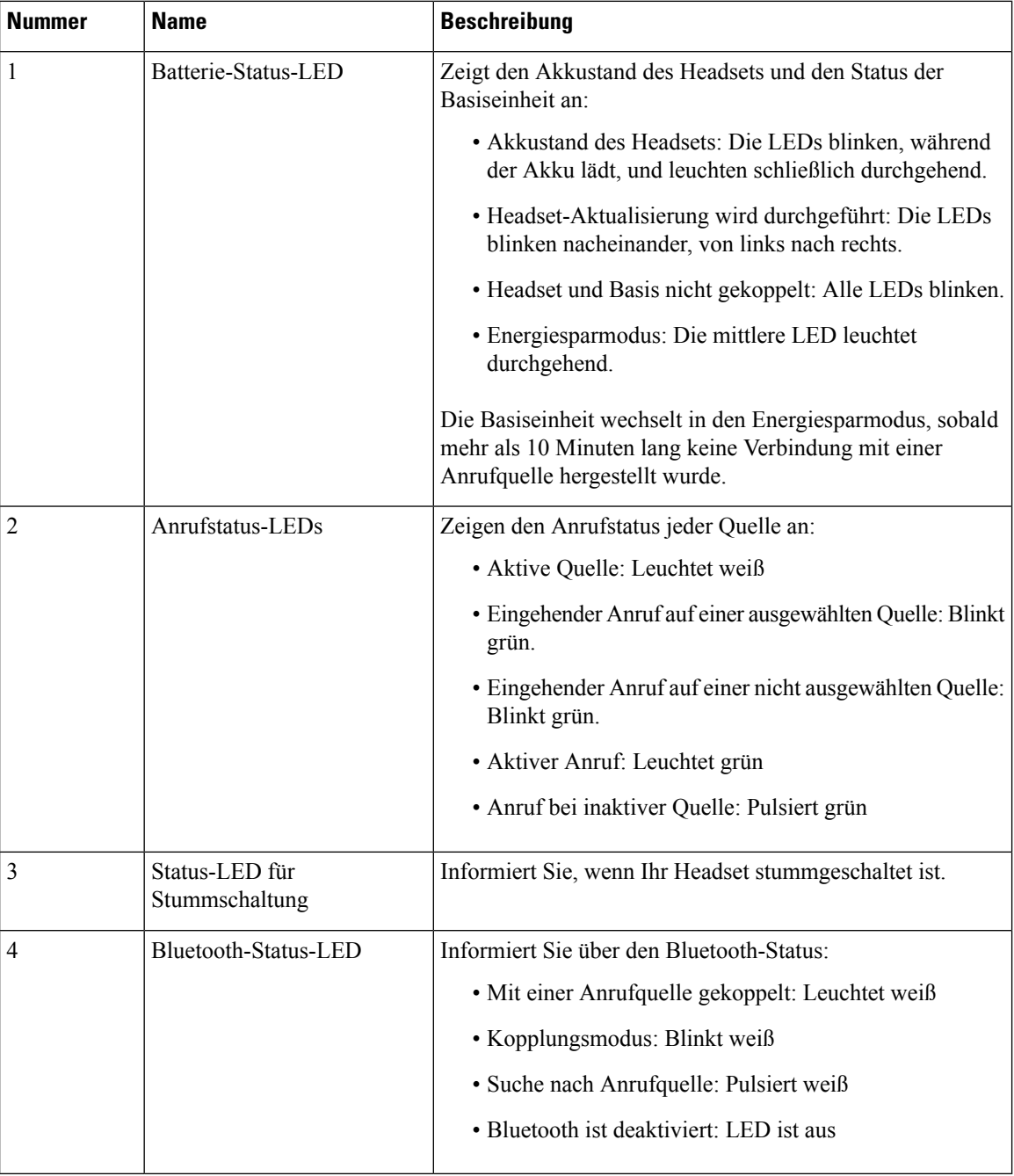

Sie verwenden die Quell-Steuerungstasten an der Basis, um die aktive Quelle zu steuern. Jede Quelltaste entspricht einer bestimmten Verbindung auf der Multibasis.

Auch wenn Sie mit einer Quelle verbunden sind, leuchtet die LED möglicherweise nicht. Die Quelle-LED leuchtet nur, wenn die Quelle ausgewählt ist oder über einen aktiven Anruf verfügt. Sie können beispielsweise korrekt mit einem Cisco IP-Telefon, Ihrem PC und Ihrem Mobiltelefon über Bluetooth verbunden sein. Jedoch

leuchtet die jeweilige Quell-LED nur, wenn sie ausgewählt ist bzw. einen aktiven oder einen eingehenden Anruf aufweist. DrückenSie die Taste "Quelle", um zu überprüfen, ob eine Quelle ordnungsgemäß verbunden ist. Die Quell-LED blinkt dreimal, wenn keine Verbindung besteht.

Sie können zwischen aktiven Anrufquellen wechseln.

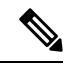

**Hinweis**

Stellen Sie einen aktiven Anruf in die Warteschleife, bevor Sie zu einer anderen Anrufquelle wechseln. Anrufe in einer Anrufquelle werden nicht automatisch in die Warteschleife gestellt, wenn Sie zu einer anderen Anrufquelle wechseln.

In der folgenden Tabelle werden die Quellensymbole an der Multibasis sowie die zugehörigen Anschlüsse dargestellt.

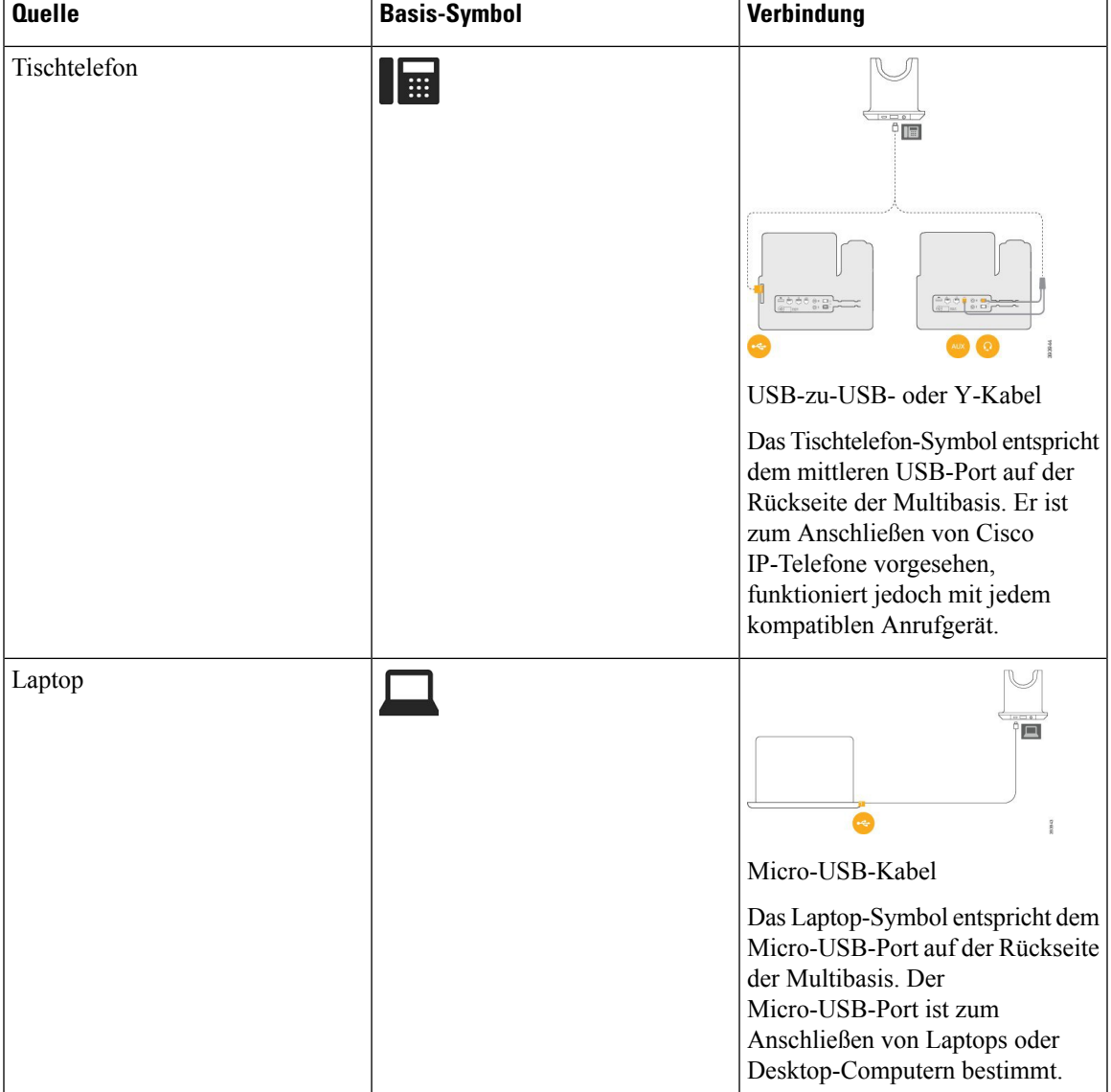

#### **Tabelle 9: Multibasis-Quellkonsole**

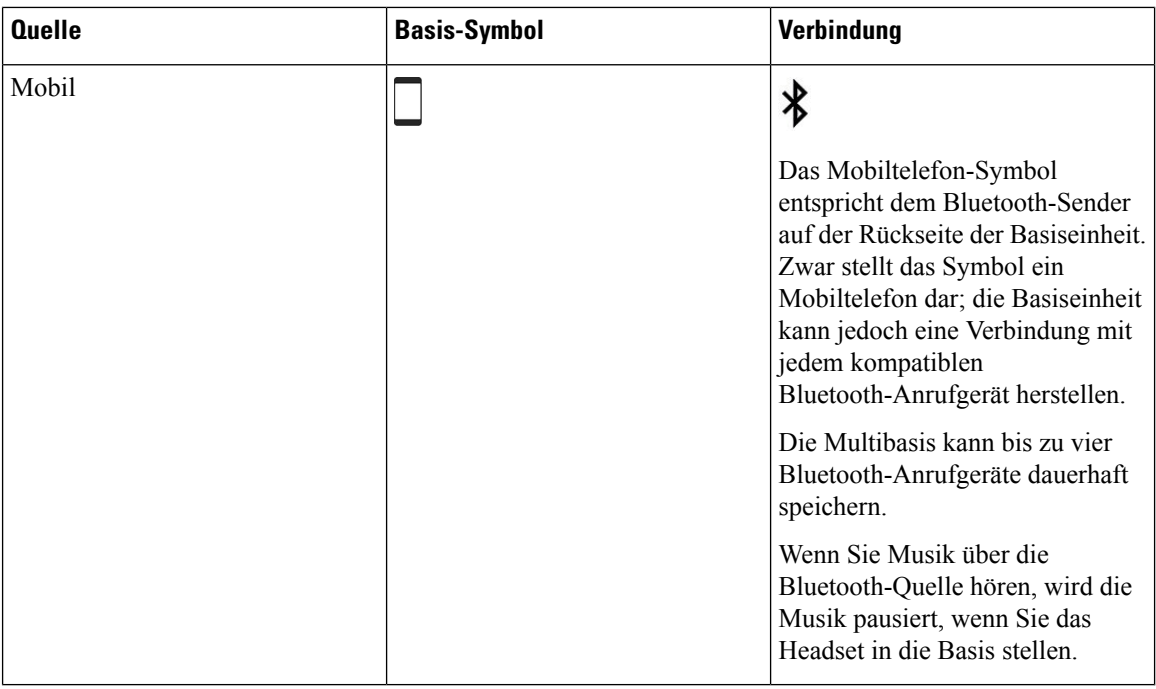

# **Cisco-Headset 700 Serie**

Das Cisco Headset 730 ist ein kabelloses Headset, das Bluetooth-Verbindungen verwendet, um mit Cisco Softclients und Cisco IP-Telefonen zu koppeln. Das Headset verfügt über vollständige Anrufsteuerung und Musikwiedergabefunktionen sowie leistungsstarke Systeme für Geräuschunterdrückung und Umgebungsgeräusche, die sich hervorragend für die Verwendung in einer geschäftigen Büroumgebung eignen.

Das Cisco Headset 730 verfügt über einen USB-Bluetooth-Adapter für Geräte, die keine zuverlässige Bluetooth-Lösung bieten. Das Headset kann auch über dasim Lieferumfang enthaltene USB-C-zu-USB-A-Kabel mit Geräten verbunden werden. Das USB-C-Kabel fungiert auch als Ladekabel und kann an einen beliebigen USB-Adapter angeschlossen werden. Das USB-C-Kabel kann auch an den USB-Port des Telefons angeschlossen werden, damit Sie von der vollen Funktionalität profitieren, einschließlich Anrufsteuerung, lokalem Tuning und Setup sowie Firmware-Upgrades.

Weitere Informationen finden Sie unter: [https://www.cisco.com/c/en/us/products/collaboration-endpoints/](https://www.cisco.com/c/en/us/products/collaboration-endpoints/headset-700-series/index.html) [headset-700-series/index.html](https://www.cisco.com/c/en/us/products/collaboration-endpoints/headset-700-series/index.html)

## **Cisco Headset 730 Tasten und Hardware**

Die Headset-Tasten werden für zahlreiche Funktionen verwendet. Die einzelnen Ohrmuscheln haben verschiedene Tasten und Funktionen.

**Abbildung 12: Linke und Rechte Seite der Cisco Headset 730**

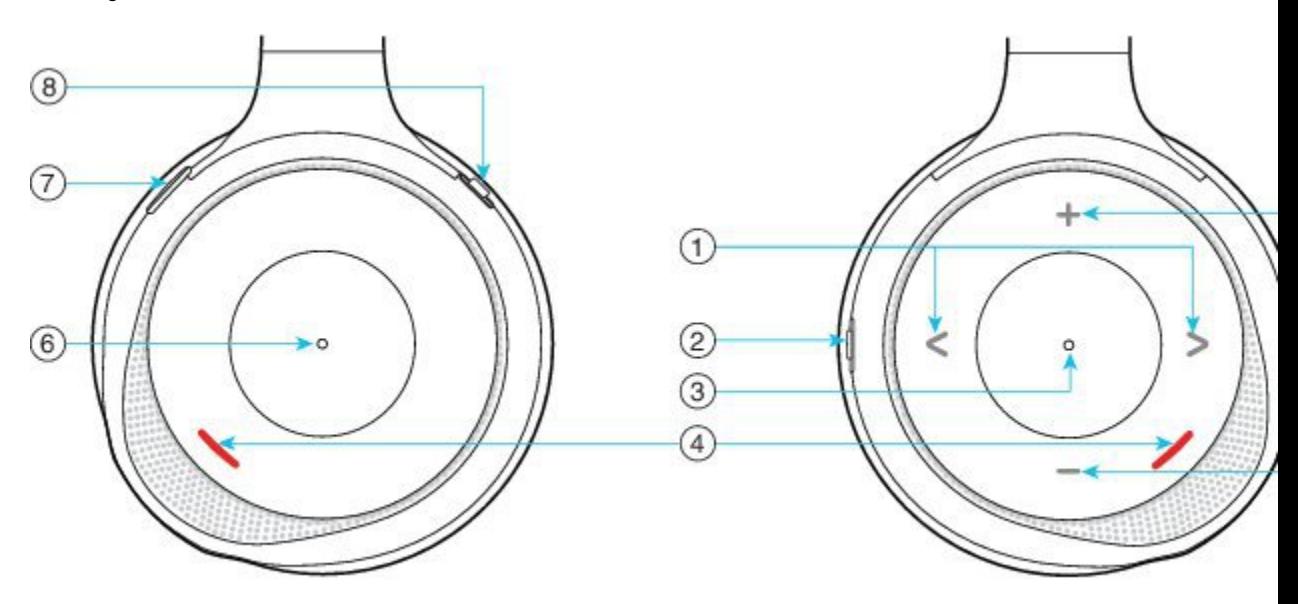

#### **Tabelle 10: Cisco Headset 730Tasten**

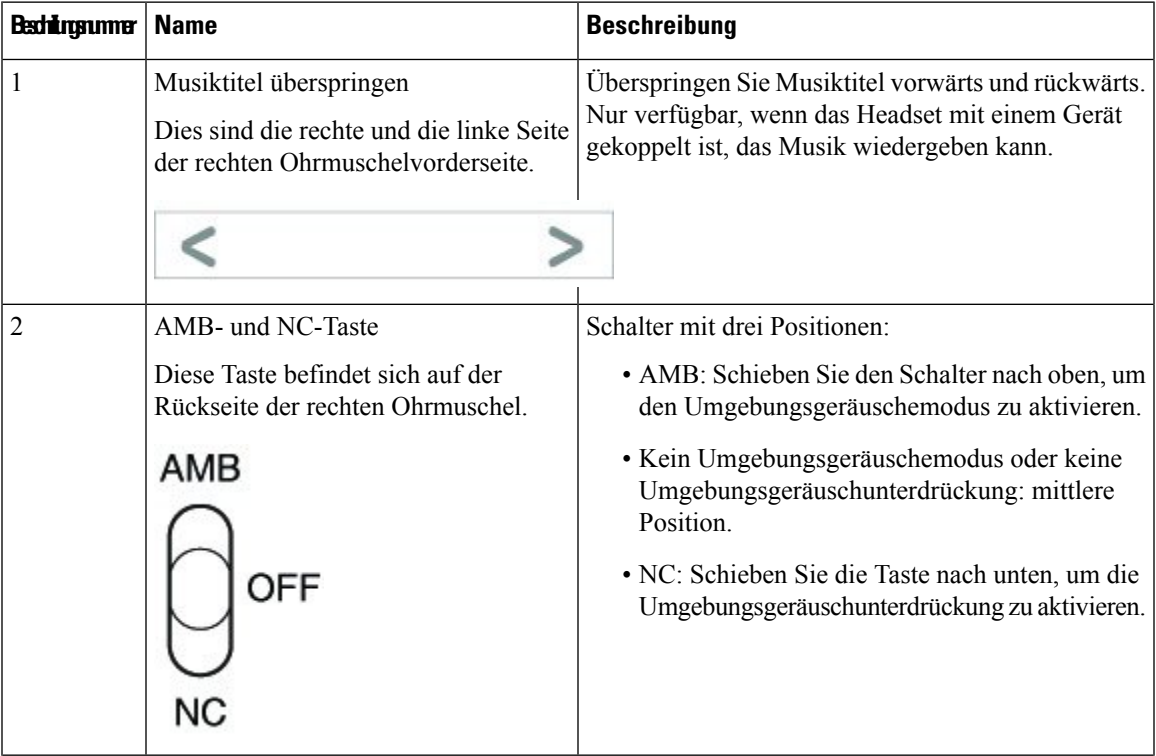

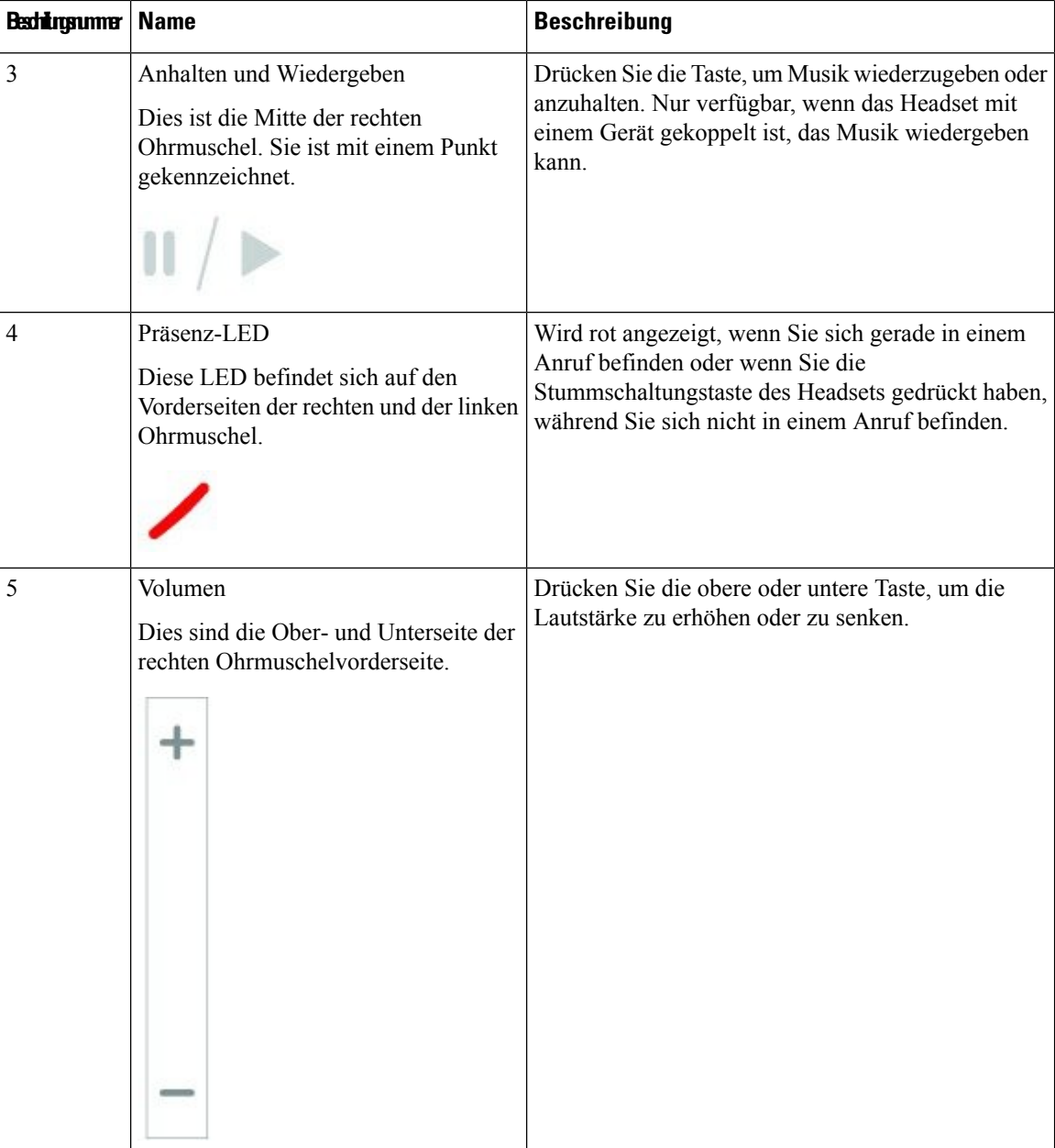

i.

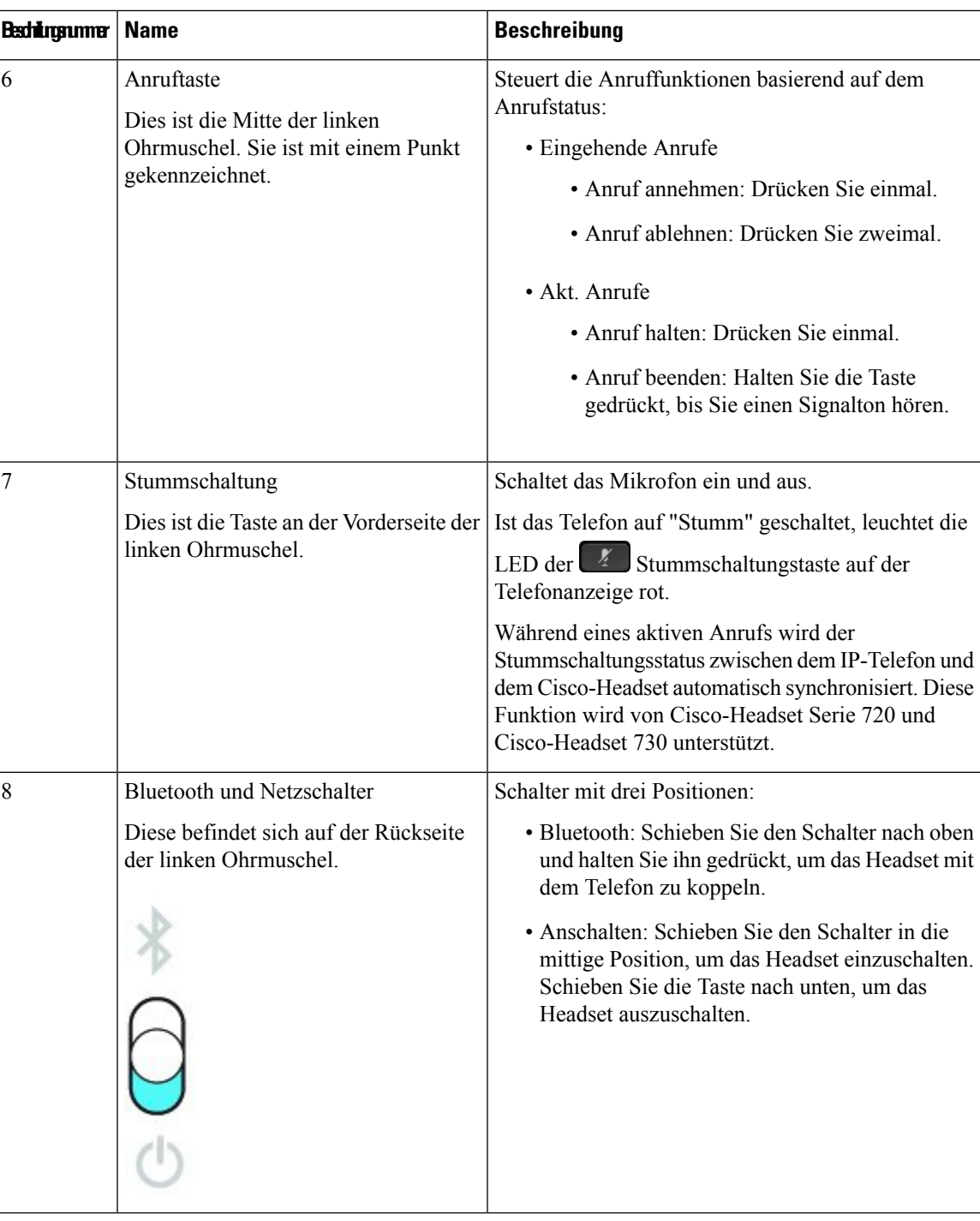

## **Cisco Headset 720 Buttons and Hardware**

For more information about Cisco-Headset 720 Serie (Webex version) buttons and hardware, see Get [started](https://help.webex.com/article/ny0u85i) with your Cisco [Headset](https://help.webex.com/article/ny0u85i) 720 Series.

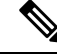

For the headset that is connected with the IP Phones, it supports basic call controls, local settings, and headset serviceability features on Cisco Unified Communications Manager. For more information, see Cisco [Headset](https://www.cisco.com/c/en/us/td/docs/voice_ip_comm/cuipph/Headsets/Compatibility_Guide/n500_b_headset-compatibility/n500_b_headset-compatibility_chapter_011.html#Cisco_Reference.dita_6a849907-800a-41ca-bec9-fab18eb18c74) [Compatibility](https://www.cisco.com/c/en/us/td/docs/voice_ip_comm/cuipph/Headsets/Compatibility_Guide/n500_b_headset-compatibility/n500_b_headset-compatibility_chapter_011.html#Cisco_Reference.dita_6a849907-800a-41ca-bec9-fab18eb18c74) Guide. **Note**

### **Bang & Olufsen Cisco 980 Buttons and Hardware**

For more information about Bang & Olufsen Cisco 980 buttons and hardware, see Get [started](https://help.webex.com/article/tu9wyh/) with your Bang & [Olufsen](https://help.webex.com/article/tu9wyh/) Cisco 980.

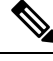

**Note**

For the headset that is connected with the IP Phones, it only supports basic call controls. For more information, see Cisco Headset [Compatibility](https://www.cisco.com/c/en/us/td/docs/voice_ip_comm/cuipph/Headsets/Compatibility_Guide/n500_b_headset-compatibility/n500_b_headset-compatibility_chapter_011.html#Cisco_Reference.dita_05257e3c-eb9d-463c-857d-40de394ebca9) Guide.

## **Drittanbieter-Headsets**

Cisco führt interne Tests für Headsets von Drittanbietern für die Verwendung mit Cisco IP-Telefonen durch. Produkte anderer Anbieter von Headsets oder Mobilteilen werden von Cisco jedoch weder zertifiziert noch unterstützt. Fragen Sie beim Hersteller des Headsets nach, ob Sie es mit Ihrem Cisco Telefon verwenden können.

Headsets werden über den USB-Port oder den Hilfsport mit dem Telefon verbunden. Abhängig vom Headset-Modell müssen Sie möglicherweise die Audioeinstellungen des Telefons anpassen, einschließlich der Einstellung für Nebengeräusche, um beste Audioqualität zu erhalten.

Wenn Sie ein Headset eines Drittanbieters nutzen und Sie eine neue Nebengeräusch-Einstellung anwenden, warten Sie eine Minute und starten Sie das Telefon neu, damit die Einstellung im Flash gespeichert wird.

Auf dem Telefon werden einige Hintergrundgeräusche, die vom Mikrofon des Headsets erkannt wurden, reduziert. Verwenden Sie ein Headset mit Geräuschunterdrückung, um Hintergrundgeräusche weiter zu verringern und die Audioqualität insgesamt zu verbessern.

Wenn Sie über die Verwendung eines Headsets von einem Drittanbieter nachdenken, empfehlen wir die Verwendung von qualitativ hochwertigen externen Geräten, beispielsweise Headsets, die gegen unerwünschte Hochfrequenz- (HF) und Niederfrequenzsignale (NF) abgeschirmt sind. Abhängig von der Qualität der Headsets und vom Abstand zu anderen Geräten, beispielsweise zu Mobiltelefonen und Funkgeräten, kann trotzdem ein geringes Rauschen oder Echo auftreten. Der andere Teilnehmer oder der andere Teilnehmer und der Benutzer des Cisco IP-Telefon können möglicherweise ein Summen oder Rauschen hören. Hörbare Summoder Brummtöne können von einer Reihe externer Quellen ausgelöst werden, beispielsweise durch elektrische Lampen, Elektromotoren oder große PC-Monitore.

In einigen Fällen kann der Summton durch den Einsatz eines lokalen Power Cubes oder Power Injectors reduziert oder beseitigt werden.

Aufgrund der unterschiedlichen Umgebungsbedingungen und Hardware an den Standorten, an denen Cisco IP-Telefone eingesetzt werden, gibt es keine universelle Lösung für alle Umgebungen.

Wir empfehlen Kunden, die Leistung der Headsets zuerst in der vorgesehenen Umgebung zu testen, bevor sie eine Kaufentscheidung treffen und Headsets in großer Zahl einsetzen.

Sie können immer nur ein Headset verwenden. Das zuletzt angeschlossene Headset ist das aktive Headset.

Eine Liste mit empfohlenen Headsets und anderem Audiozubehör finden Sie unter [http://www.cisco.com/c/](http://www.cisco.com/c/en/us/products/unified-communications/uc_endpoints_accessories.html) [en/us/products/unified-communications/uc\\_endpoints\\_accessories.html.](http://www.cisco.com/c/en/us/products/unified-communications/uc_endpoints_accessories.html)

## **Bluetooth-Headsets**

Sie können ein Bluetooth-Headset für Anrufe verwenden, wenn Bluetooth von Ihrem Telefon unterstützt wird.

Beachten Sie Folgendes, wenn Sie ein Bluetooth-Headset mit Ihrem Telefon verwenden:

- Wenn sowohl ein Bluetooth-Headset als auch ein Standardheadset am Telefon angeschlossen ist, funktioniert jeweils nur ein Headsettyp. Wenn Sie ein Headset aktivieren, wird das andere Headset automatisch deaktiviert.
- Wenn Sie ein USB-Headset verwenden, werden Bluetooth und das analoge Headset deaktiviert. Wenn Sie das USB-Headset ausstecken, müssen Sie Bluetooth oder das Standardheadset aktivieren.
- Für eine optimale Leistung des Headsets verwenden Sie Ihr Bluetooth-Headset nicht mehr als 3 Meter von Ihrem Telefon entfernt.
- Ihr Telefon unterstützt das Bluetooth-Freisprech-Profil. Wenn Ihr Bluetooth-Headset diese Funktionen unterstützt, können Sie das Headset für Folgendes verwenden:
	- Anruf annehmen
	- Anruf beenden
	- Headset-Lautstärke für einen Anruf ändern
	- Wahlwiederholung
	- Anrufer-ID anzeigen
	- Anruf ablehnen
	- Anruf umleiten
	- Anruf durch Annehmen eines eingehenden Anrufs halten
	- Anruf durch Annehmen eines eingehenden Anrufs beenden

Weitere Informationen hierzu finden Sie in der Dokumentation für das Bluetooth-Headset.

#### **Verwandte Themen**

Headset für das Telefon konfigurieren, auf Seite 25

## **Audioqualität**

Abgesehen von der physischen, mechanischen und technischen Leistung muss sich die Audioübertragung über das Headset sowohl für den Benutzer als auch für den Gesprächspartner am anderen Ende der Leitung gut anhören. Audioqualität wird subjektiv wahrgenommen. Daher können wir keine Garantie für die Leistung von Headsets von Drittanbietern übernehmen. Allerdings haben sich viele Headsets führender Hersteller als geeignet für den Einsatz mit Cisco IP-Telefonen erwiesen.

Cisco empfiehlt keine Headsets von Drittanbietern oder testet diese mit seinen Produkten. Informationen zur Unterstützung von Headsets von Drittanbietern für Cisco-Produkte finden Sie auf der Webseite des Herstellers. Cisco testet die Cisco-Headsets mit den Cisco IP-Telefonen. Weitere Informationen zu Cisco-Headsets und zur Unterstützung für Cisco IP-Telefone finden Sie unter [https://www.cisco.com/c/en/us/products/](https://www.cisco.com/c/en/us/products/collaboration-endpoints/headsets/index.html) [collaboration-endpoints/headsets/index.html.](https://www.cisco.com/c/en/us/products/collaboration-endpoints/headsets/index.html)

## **Kabelgebundene Headsets**

Ein kabelgebundenes Headset funktioniert mit allen Cisco IP-Telefon-Funktionen, einschließlich der Lautstärketaste und Stummtaste. Mit diesen Tasten können Sie die Lautstärke des Hörers anpassen und das Audiosignal vom Mikrofon des Headsets stummschalten.

Wenn Sie ein kabelgebundenes Headset installieren, stellen Sie sicher, dass Sie das Kabel in die Führung im Telefon drücken.

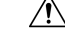

**Vorsicht** Wenn das Kabel nicht in die Führung im Telefon gedrückt wird, kann dies zu einem Kabelschaden führen.

## **Kabellose Headsets**

Sie können die meisten kabellosen Headsets mit Ihrem Telefon verwenden. Eine Liste der unterstützten kabellosen Headsets finden Sie unter [http://www.cisco.com/c/en/us/products/unified-communications/uc\\_](http://www.cisco.com/c/en/us/products/unified-communications/uc_endpoints_accessories.html) [endpoints\\_accessories.html](http://www.cisco.com/c/en/us/products/unified-communications/uc_endpoints_accessories.html)

Informationen zum Anschließen des Headsets und zum Nutzen seiner Funktionen finden Sie in der Dokumentation zum kabellosen Headset.

## **Headset mit Ihrem Telefon verbinden**

Jeder Typ von kabelgebundenem Headset, Adapter oder kabelgebundener Basis wird an einem anderen Port und mit einem anderen Typ von Steckverbinder und Kabel mit dem Telefon verbunden. Gängige Typen sind RJ-Steckverbinder, USB-Anschluss und Y-Kabel.

## **Ein Standard-Headset anschließen**

Sie können ein Standard-Headset mit Ihrem Tischtelefon verwenden. Standard-Headsets werden mit einem RJ-Steckverbinder in die Headset-Buchse an der Rückseite des Telefons eingesteckt.

#### **Abbildung 13: Standard-Headset-Verbindung**

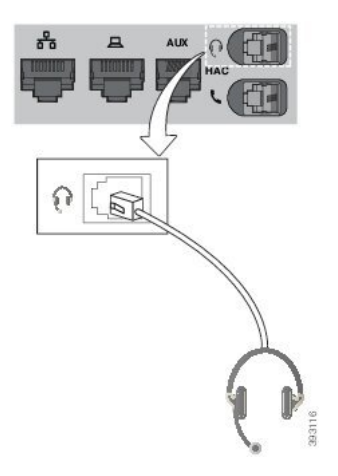

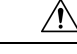

#### **Vorsicht**

Wenn das Kabel nicht in die Kabelführung am Telefon gedrückt wird, kann die Leiterplatte im TelefonSchaden nehmen. Die Kabelführung reduziert die Belastung des Anschlusses und der Leiterplatte.

#### **Prozedur**

Stecken Sie das Headset in die Headset-Buchse an der Rückseite des Telefons. Drücken Sie das Kabel in die Kabelführung.

### **Ein USB-Headset anschließen**

Beachten Sie Folgendes, wenn Sie USB-Headsets mit Ihrem Telefon verwenden:

- Sie können immer nur ein Headset verwenden. Das zuletzt angeschlossene Headset ist das aktive Headset.
- Wenn Sie eine USB-Headset während eines aktiven Anrufs ausstecken, wird der Audiopfad nicht automatisch geändert. Drücken Sie die **Lautsprecher**-Taste oder nehmen Sie den Hörer ab, um den Audiopfad zu ändern.

Ihr Telefon hat je nach Modell möglicherweise mehrere USB-Ports. Cisco IP-Telefon 8851 und 8851NR haben einen USB-Port seitlich am Telefon. Cisco IP-Telefon 8861, 8865 und 8865NR haben jeweils einen USB-Port an der Seite und an der Rückseite des Telefons.

Sie müssen möglicherweise die Plastikabdeckung entfernen, um Zugang zu den seitlichen USB-Ports zu erhalten.

#### **Prozedur**

Stecken Sie den USB-Headset-Stecker in den USB-Port am Telefon ein.

## **Eine Cisco Standard-Basiseinheit mit dem Y-Kabel anschließen**

Sie können die Standard-Basiseinheit mit dem im Lieferumfang enthaltenen Y-Kabel an das Telefon anschließen. Beachten Sie, dass das Y-Kabel zwei RJ-Typ-Anschlüsse hat – einen für den zusätzlichen oder AUX-Port und einen für den Headset-Port. Sie können die beiden Anschlüsse aufgrund ihrer Größe unterscheiden, da der AUX-Port etwas größer als der Headset-Anschluss ist.

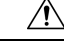

**Vorsicht**

Wenn das Kabel nicht in die Kabelführung am Telefon gedrückt wird, kann die Leiterplatte im TelefonSchaden nehmen. Die Kabelführung reduziert die Belastung des Anschlusses und der Leiterplatte.

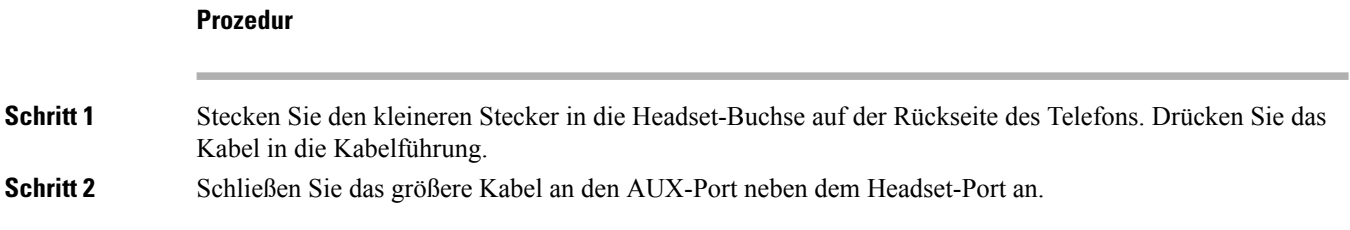

## **Multibasis mit Bluetooth-Gerät verbinden**

Die Multibasis für Cisco-Headset 560 Serie kann ein Verbindung mit Bluetooth®-Geräten wie Mobiltelefonen und Tablets herstellen. Die Headset-Basis wird auf Ihrem Anrufgerät als **Cisco Headset** gefolgt von den letzten drei Ziffern Ihrer Headset-Seriennummer angezeigt.

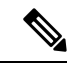

**Hinweis** Sie finden die Seriennummer Ihres Headsets unten rechts auf der Unterseite Ihrer Basis.

Die Multibasis kann bis zu vier unterschiedliche gekoppelte Bluetooth-Geräte speichern. Wenn bereits vier gekoppelte Geräte gespeichertsind, ersetzt die Basiseinheit das Gerät, das am längsten nicht verwendet wurde.

#### **Prozedur**

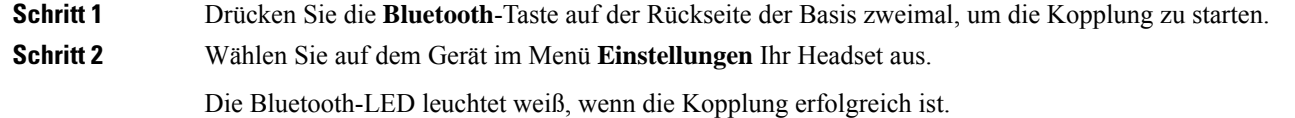

## **Multibasis von einem Bluetooth-Gerät trennen**

**Prozedur**

Sie können die Multibasis von gekoppelten Bluetooth-Anrufgeräten trennen.

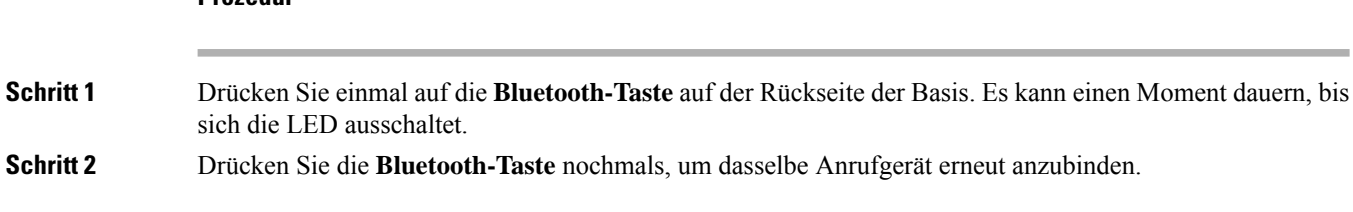

## **Alle Bluetooth-Kopplungen aufheben**

Sie können alle gespeicherten Bluetooth® -Gerätekopplungen löschen.

#### **Prozedur**

Halten Sie die **Bluetooth**-Taste auf der Rückseite der Multibasis vier Sekunden lang gedrückt, um den Arbeitsspeicher zu löschen.

# **Headset für das Telefon konfigurieren**

Nachdem Sie das Headset angeschlossen haben, müssen Sie es möglicherweise auf Ihrem Telefon konfigurieren.

Wenn Sie über ein Cisco Headset mit einem USB-Adapter verfügen, folgen Sie den Schritten in Anpassung für Cisco-Headset, auf Seite 27

### **Cisco-Headset-Einstellungen auf Ihrem Telefon zurücksetzen**

Sie können Ihr Cisco-Headset zurücksetzen, um die benutzerdefinierten Einstellungen zu entfernen. Mit dieser Aktion wird das Headset auf die vom Administrator festgelegte Originalkonfiguration zurückgesetzt.

Auf Ihrem Telefon muss die Firmware-Version 12.5(1)SR3 oder höher ausgeführt werden, damit diese Funktion funktioniert.

#### **Vorbereitungen**

Verbinden Sie das Headset mit dem Telefon:

- Cisco-Headset 520 Serie: Verbindung mit dem USB-Adapter
- Cisco-Headset 530 Serie: Verbindung mit dem USB-Kabel
- Cisco-Headset 560 Serie: Standardbasis oder Multibasis mit dem USB- oder Y-Kabel verbinden.

#### **Prozedur**

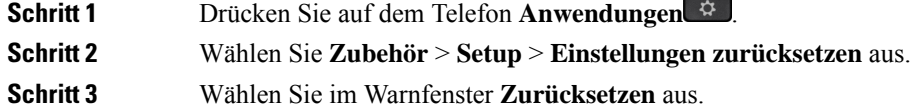

## **Headset-Resonanz einstellen**

Wenn Sie ein Headset verwenden, können Sie Ihre Stimme hören. Dies wird als Headset-Nebengeräusch oder auch als Eigenecho bezeichnet. Sie können das Headset-Nebengeräusch auf Ihrem Telefon einstellen.

#### **Prozedur**

**Schritt 1** Drücken Sie **Anwendungen** .

**Schritt 2** Wählen Sie **Einstellungen** > **Headset-Nebengeräusch** aus.

**Schritt 3** Wählen Sie eine Einstellung aus.

## **Bluetooth aktivieren und deaktivieren**

Wenn Bluetooth aktiviert ist, wird das Bluetooth-Symbol  $\frac{1}{2}$  in der Kopfzeile des Telefondisplays angezeigt.

#### **Prozedur**

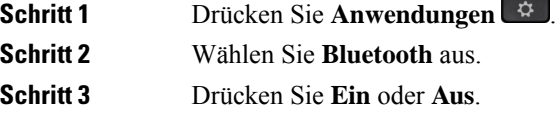

## **Ein Bluetooth-Headset hinzufügen**

#### **Prozedur**

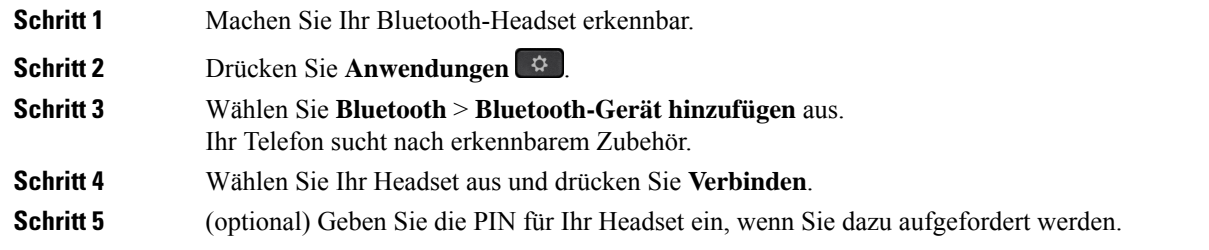

## **Ein Bluetooth-Headset trennen**

Sie müssen das Bluetooth-Headset trennen, bevor Sie es mit einem anderen Gerät verwenden.

#### **Prozedur**

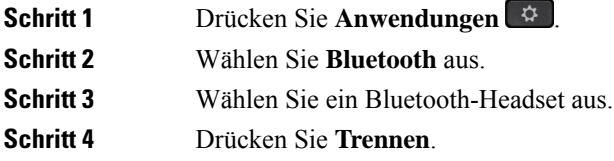

## **Ein Bluetooth-Headset entfernen**

Entfernen Sie Ihr Bluetooth-Headset, wenn Sie es nicht mehr mit Ihrem Telefon verwenden.

# **Prozedur Schritt 1** Drücken Sie **Anwendungen** . **Schritt 2** Wählen Sie **Bluetooth** aus. **Schritt 3** Wählen Sie ein Bluetooth-Headset aus und drücken Sie **Löschen**.

## **Ein Wideband-Standardheadset konfigurieren**

Sie können ein Headset verwenden, das Breitband-Audio unterstützt. Breitband-Audio verbessert die Soundqualität des Headsets.

#### **Prozedur**

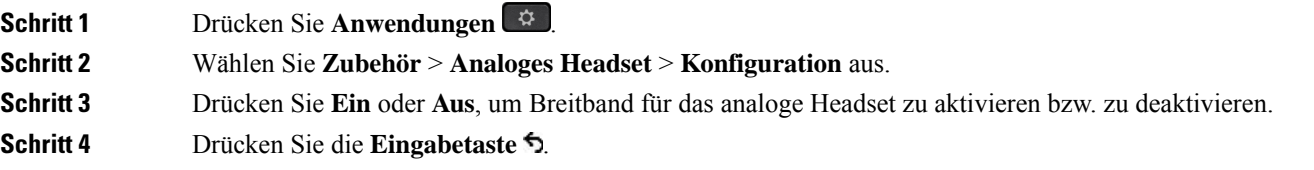

## **Elektronische Gabelschalter-Steuerung auf Ihrem Telefon aktivieren**

Wenn Ihr Administrator **Administratoreinstellungen** auf Ihrem Telefon aktiviert hat, können Sie die elektronische Gabelschalter-Steuerung für die Verbindung mit einer Cisco-Headset 560 Serie Basisstation aktivieren oder deaktivieren. Standardmäßig ist die elektronische Gabelschaltersteuerung aktiviert.

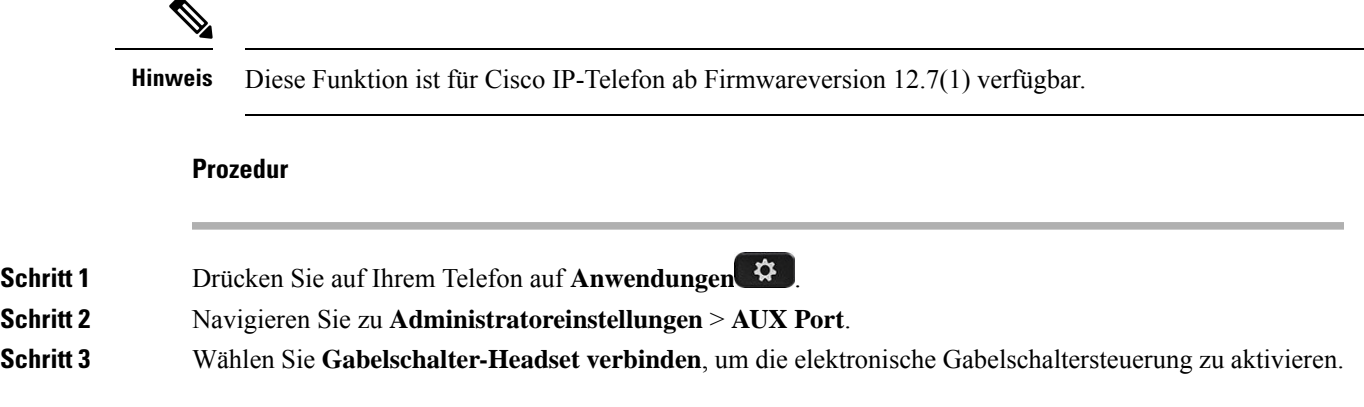

# **Anpassung für Cisco-Headset**

Einige Cisco-Headset 500 Serie sind mit einem USB-Adapter verfügbar, mit dem Sie Ihre Einstellungen anpassen können. Das Headset behält Ihre Einstellungen bei, wenn Sie das Telefon wechseln.

Sie können die Headset-Einstellungen des Cisco Headset 730 anpassen. Das Headset behält Ihre Einstellungen bei, wenn Sie das Telefon wechseln. Derzeit können Sie die Einstellungen nur anpassen, wenn das Headset über das USB-C-Kabel mit dem Telefon verbunden ist.

Sie können Ihre Headset-Einstellungen anpassen, wenn Sie eines der folgenden Cisco Headsets besitzen:

- Cisco-Headset 521 und 522
- Cisco-Headset 531 und 532
- Cisco-Headset 561 und 562
- Cisco Headset 730

#### **Verwandte Themen**

Cisco-Headset 500 Serie, auf Seite 4

### **Anpassung der Cisco-Headset 500-Serie**

#### **Bass und Höhen anpassen**

Sie können den Bass und die Höhen anpassen, um den Headset-Klang zu ändern. Wenn Sie ein Headset mit viel Bass wünschen, dann passen Sie die Einstellung in Richtung der Einstellung für warmen Sound an. Wenn Sie mehr Höhen bevorzugen, dann passen Sie die Einstellung in Richtung der Einstellung für hellen Sound an.

#### **Prozedur**

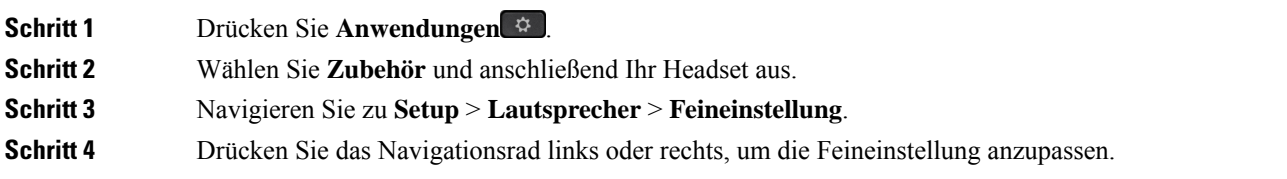

#### **Lautsprecher-Eigenecho anpassen**

Wenn Sie Ihre eigene Stimme im Headset hören, wird dies als Eigenecho bezeichnet. Einige Personen finden es störend, ihre eigene Stimme bei einem Anruf zu hören, während andere Personen wissen möchten, dass ihr Headset funktioniert.

#### **Prozedur**

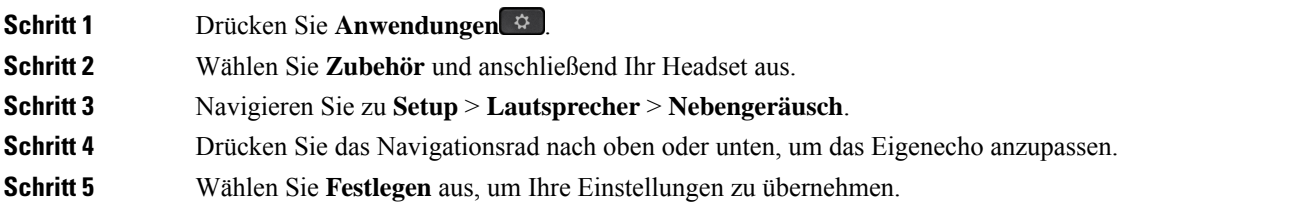

#### **Mikrofonlautstärke anpassen**

Die Mikrofonlautstärke wird auch als Gewinn bezeichnet und mit dieser Einstellung wird gesteuert, wie laut Sie für die anderen Gesprächsteilnehmer sind.

#### **Prozedur**

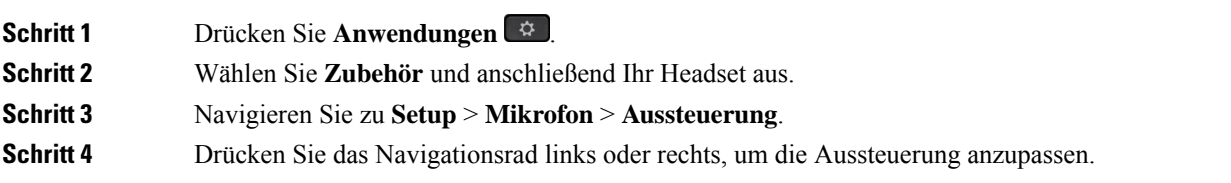

#### **Ihre Headset-Klingeltoneinstellungen ändern**

Sie können Ihr Headset-Klingeltonverhalten auf Cisco IP-Telefonen mit der Telefon-Firmware 14.0 oder höher ändern. Die Einstellung wird auf dem Telefon gespeichert und gilt für alle Cisco-Headset 500 Serie, die eine Verbindung herstellen.

#### **Prozedur**

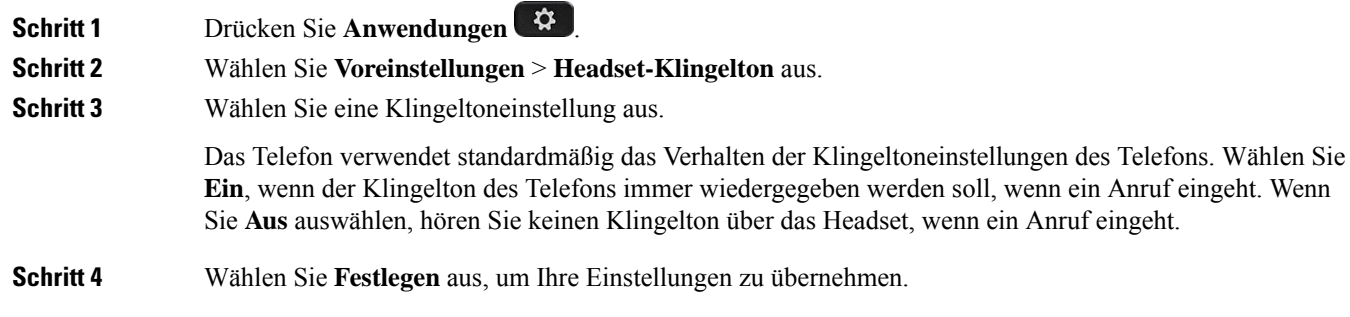

#### **Anrufverhalten am Dock oder außerhalb des Docks ändern**

Sie können das Anrufverhalten, wenn Sie das Headset von der Basisstation abheben oder das Headset auf der Basisstation ablegen, ändern.

#### **Prozedur**

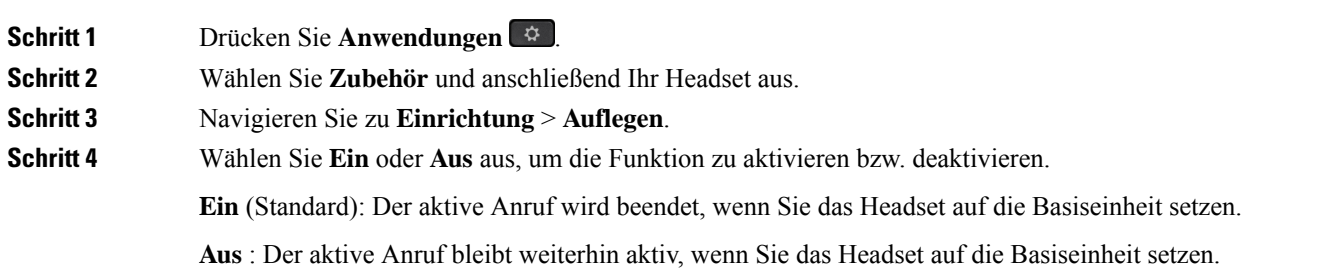

**Schritt 5** Navigieren Sie zu **Anruf im Off-Dock annehmen** und wählen Sie Ein oder Aus, um die Funktion zu aktivieren oder zu deaktivieren.

**Ein**(Standard): Der eingehende Anruf wird angenommen, wennSie das Headset von der Basisstation abheben.

**Aus**: Der eingehende Anruf wird nicht angenommen, indem Sie das Headset von der Basisstation abheben.

#### **Modus "Immer an" aktivieren**

Das Headset und die Basiseinheit der Serie 560 initiieren standardmäßig eine DECT-Verbindung, wenn ein Anruf oder eine andere Audiowiedergabe vom Telefon eingeht. Im Modus "Immer an" wird die DECT-Audioverbindung zwischen der Cisco-Headset der Serie 560 und der Basiseinheit aufrechterhalten.

Standardmäßig gibt es eine Verzögerung zu Beginn eines Anrufs, während das Headset eine Verbindung mit der Basiseinheit herstellt. Der Modus "Immer an" ermöglicht es Ihnen, die Audioübertragung zwischen dem Headset und der Basiseinheit beizubehalten, auch wenn Sie nicht in einem Anruf sind oder Musik wiedergeben.

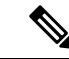

#### **Hinweis**

- Der Headset-Administrator kann den Modus "Immer an" über das Anrufsteuerungssystem deaktivieren.
- Der Modus "Immer an" wirkt sich sowohl auf die Bereitstellung der DECT-Dichte als auch auf die Akkulebensdauer des Headsets aus. Wenden sie sich an den Administrator, wenn sie das Headset in einer dichten DECT Umgebung verwenden.
- Während der Modus "Immer an" keine Auswirkungen auf die Anrufqualität hat, verringert er in geringem Ausmaß die Audio-Qualität beim Streaming, da das Headset und die Basis eine Verbindung auf einer niedrigeren DECT-Frequenz aufrechthalten.

#### **Vorbereitungen**

Überprüfen Sie, ob Sie über die Berechtigung zum Einrichten der Funktion auf dem Telefon verfügen. Falls nicht, wenden Sie sich an den Administrator.

#### **Prozedur**

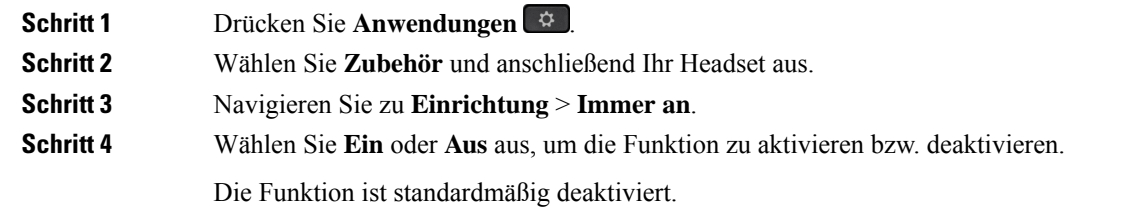

### **Anpassung der Cisco Headset 700-Serie**

#### **Festlegen der Stufe der Umgebungsgeräuschunterdrückung für Cisco Headset 730**

Ihr Headset kann mithilfe der Umgebungsgeräuschunterdrückung alle Hintergrundgeräusche herausfiltern.

#### **Prozedur**

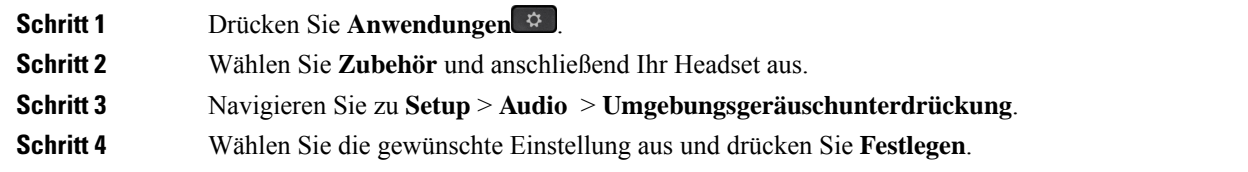

#### **Festlegen des Cisco Headset 730 Eigenecho-Pegels**

Wenn Sie Ihre eigene Stimme im Headset hören, wird dies als Eigenecho bezeichnet. Einige Personen finden es störend, ihre eigene Stimme bei einem Anruf zu hören, während andere Personen hingegen wissen möchten, dass ihr Headset funktioniert.

#### **Prozedur**

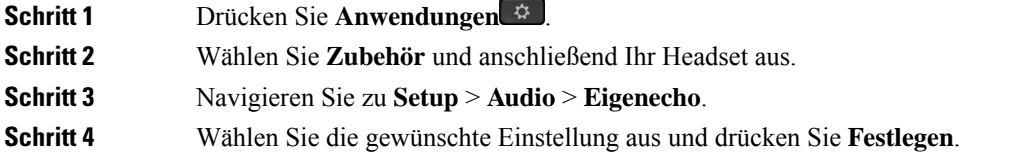

#### **Einstellen des Cisco Headset 730 Equalizers**

Sie können die Mischung aus Bässen und Höhen in den Headset-Audioeinstellungen anpassen. Wählen Sie aus einer Reihe von voreingestellten Audioeinstellungen, darunter **Sprache**, **Musik** und **Kino**.

#### **Prozedur**

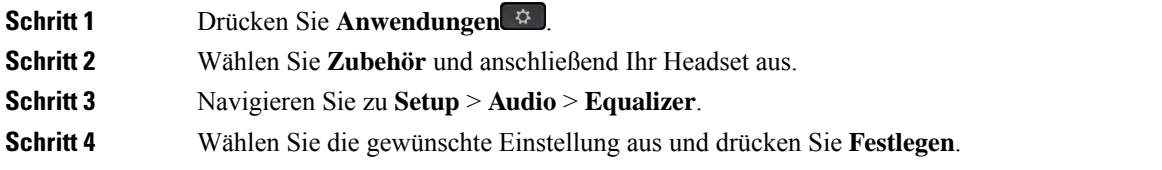

#### **Einstellen der Cisco Headset 730 Audiobenachrichtigungen**

Sie können einstellen, welche Audiobenachrichtigungen Sie in Ihrem Headset hören möchten. Standardmäßig gibt Ihr Headset Audiobenachrichtigungen wieder, um Sie über Ereignisse wie eingehende Anrufe, den Batteriestand und den Status der Bluetooth-Verbindung zu informieren. Sie können Ihre Audio-Benachrichtigungen auch in eine von zwölf Sprachen ändern.

# Wenn Sie die Sprache für die Audiobenachrichtigung ändern, muss das Headset die entsprechende Firmware-Datei herunterladen und installieren. Warten Sie 7-10 Minuten, bis die Firmware-Änderung beendet ist. **Hinweis Prozedur Schritt 1** Drücken Sie **Anwendungen** . **Schritt 2** Wählen Sie **Zubehör** und anschließend Ihr Headset aus. **Schritt 3** Navigieren Sie zu **Setup** > **Audio** > **Audio-Benachrichtigungen**. **Schritt 4** Wählen Sie die gewünschte Einstellung aus und drücken Sie **Festlegen**.

#### **Cisco Headset 730 Allgemeine Einstellungen zurücksetzen**

Sie können die Einstellungen Ihres Cisco Headset 730 über das Menü auf Ihrem Cisco IP-Telefon anpassen.

#### **Prozedur**

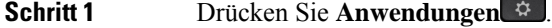

- **Schritt 2** Wählen Sie **Zubehör** und anschließend Ihr Headset aus.
- **Schritt 3** Wählen Sie **Setup** > **Allgemein**.
- **Schritt 4** Konfigurieren Sie die Einstellungen.

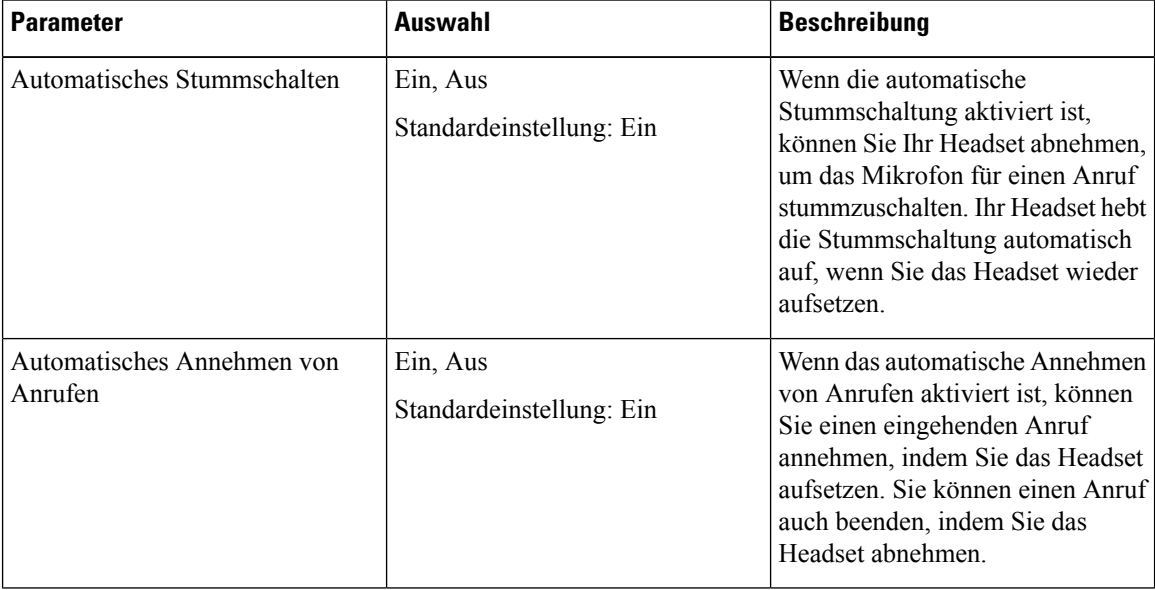

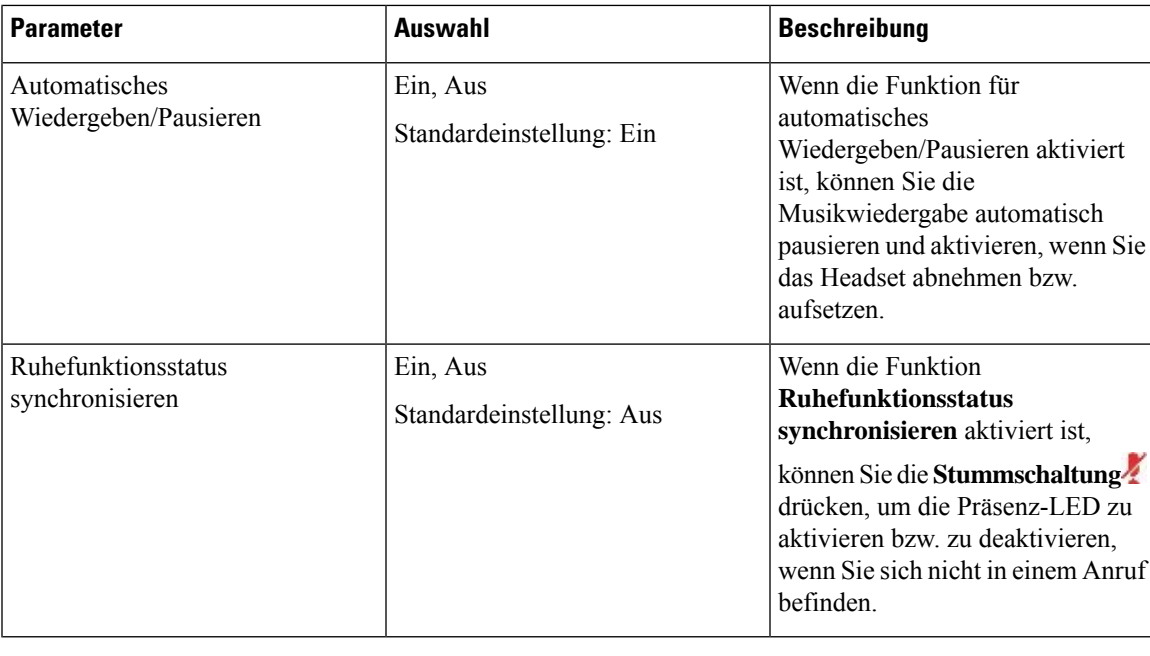

## **Cisco Headset 730 Einstellungen zurücksetzen**

Sie können das Headset auf die Werkseinstellungen zurücksetzen.

#### **Prozedur**

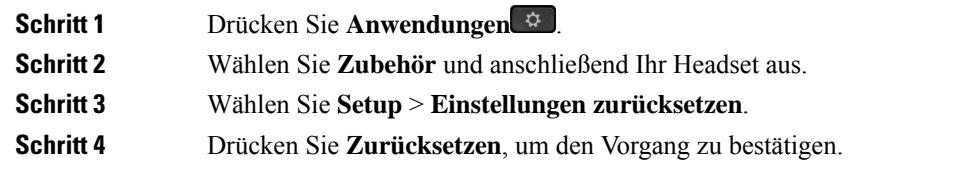

## **Anzeigen der Cisco Headset 730 Details**

Sie können Informationen zu Ihrem Headset anzeigen.

#### **Prozedur**

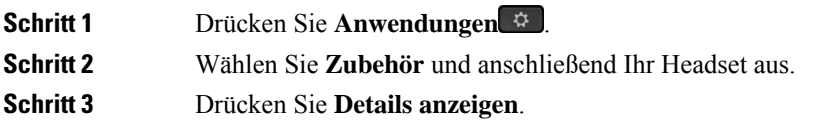

## **Ihre Headset-Klingeltoneinstellungen ändern**

Sie können Ihr Headset-Klingeltonverhalten auf Cisco IP-Telefonen mit der Telefon-Firmware 14.0 oder höher ändern. Die Einstellung wird auf dem Telefon gespeichert und gilt für alle Cisco-Headset 500 Serie, die eine Verbindung herstellen.

#### **Prozedur**

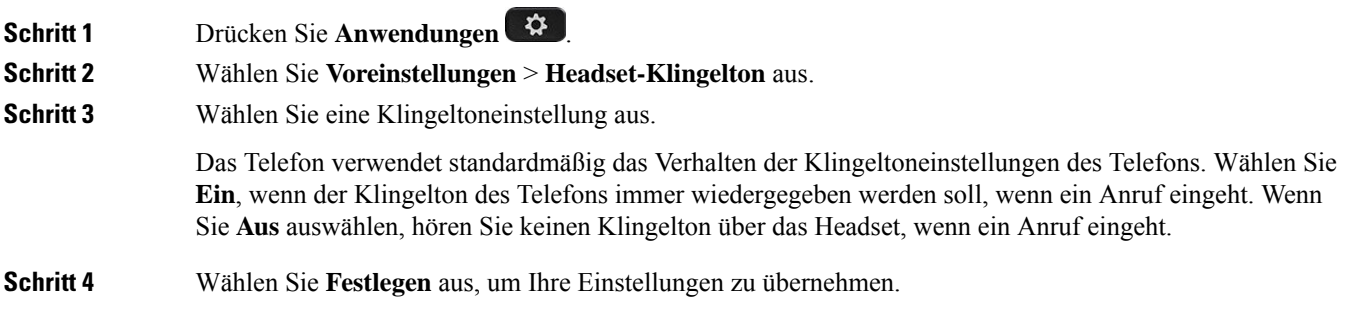

## **Ihr Mikrofon testen**

Prüfen Sie Ihr Mikrofon bei der ersten Installation und bevor Sie einen Anruf tätigen.

#### **Prozedur**

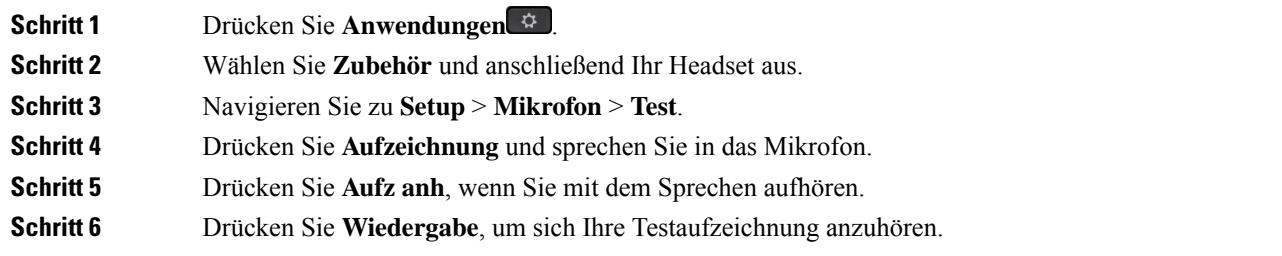

## **Ihre Cisco-Headset-Firmware auf einem Cisco IP-Telefon aktualisierenCisco IP-Telefon**

Sie können Ihre Headset-Software auf einem unterstützten Cisco IP-Telefon aktualisieren. Während eines Headset-Firmware-Upgrades können Sie den Fortschritt auf Ihren Telefonbildschirm anzeigen.

Während der Aktualisierung blinken die LEDs an der Basis des Cisco-Headset 560 Serie nacheinander von links nach rechts. Nachdem das Software-Upgrade erfolgreich abgeschlossen wurde, kehren die LEDs in ihren inaktiven Status zurück.

#### **Prozedur**

**Schritt 1** Verbinden Sie Ihr Headset mit einem Cisco IP-Telefon.

**Hinweis** Sie können das Cisco Headset 730auf IP-Telefonen nur über das USB-Kabel aktualisieren.

**Schritt 2** Wenn das Headset nicht automatisch aktualisiert wird, starten Sie das Telefon neu. Das Telefon lädt die aktuelle Headset-Versionsdatei herunter, wenn das Telefon neu gestartet wird und sie in das Headset hochlädt.

# **Headsets während eines Anrufs wechseln**

Wenn Sie mehrere Headsets mit dem Telefon verbinden, können Sie während eines Anrufs zwischen den Headsets wechseln, indem Sie auf dem Telefon die Taste **Headset** drücken. Auch wenn das Telefon mit mehreren Geräten verbunden ist, wird ein bestimmtes Headset als bevorzugtes Audiogerät ausgewählt. Dabei gilt die folgende Prioritätsreihenfolge:

• Wenn Sie nur ein analoges Headset mit dem Telefon verbinden, legen Sie das analoge Headset als bevorzugtes Audiogerät fest.

#### **Prozedur**

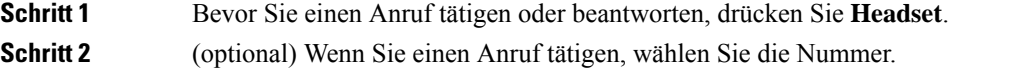

# **Fehlerbehebung beim Cisco-Headset**

Versuchen Sie die folgenden grundlegenden Schritte zur Fehlerbehebung, wenn Problemen mit Ihrem Cisco Headset auftreten.

- Starten Sie das Headset neu.
- Stellen Sie sicher, dass alle Kabel richtig angeschlossen sind und ordnungsgemäß funktionieren.
- Testen Sie ein anderes Headset mit Ihrem Gerät, um zu ermitteln, ob das Problem durch das kabellose Headset oder das Gerät verursacht wird.
- Stellen Sie sicher, dass die Telefon-Firmware der neuesten Version entspricht.

## **Registrierung des Headsets bestätigen**

#### **Prozedur**

Überprüfen Sie, ob Ihr Headset mit dem Telefon registriert ist.

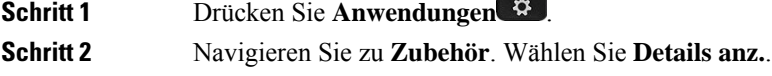

## **Kein Ton aus Headset**

#### **Problem**

Über das Headset ist wenig oder nichts zu hören.

#### **Lösung**

Überprüfen Sie die Lautstärke am Headset, indem Sie die Lautstärkeregler zum Anpassen der Lautstärke drücken. Wenn das Problem weiterhin besteht, verwenden Sie den folgenden Workflow, um das Problem zu beheben.

#### **Abbildung 14: Workflow für keinen Ton**

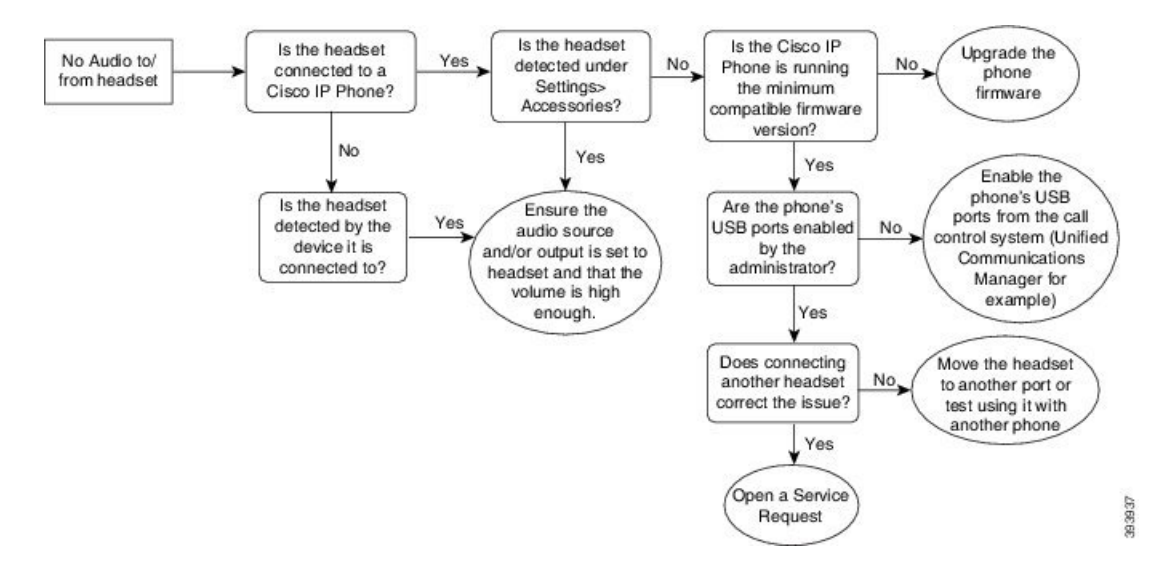

## **Schlechte Audioqualität**

#### **Problem**

Ihr Headset funktioniert, aber die Audioqualität ist schlecht.

#### **Lösung**

Nutzen Sie den folgenden Workflow zur Problemlösung.

#### **Abbildung 15: Schlechte Audioqualität**

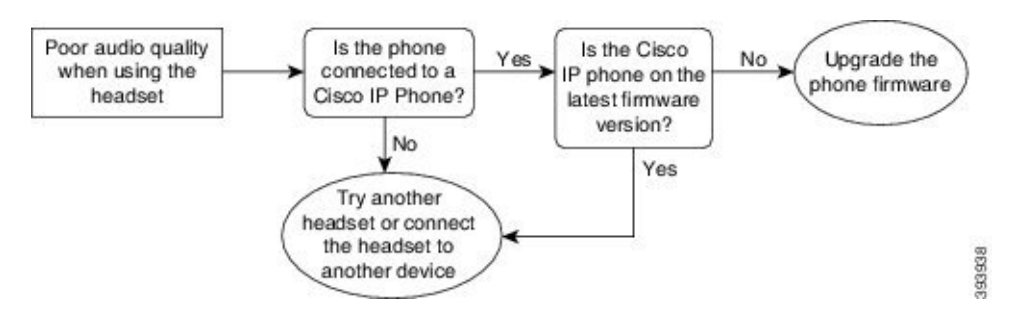

## **Mikrofon nimmt keinen Klang auf**

#### **Problem**

Sie werden nicht gehört, wenn Sie Ihr Headset verwenden.

#### **Lösungen**

- Überprüfen Sie, ob Ihr Mikrofon stumm geschaltet ist. Drücken Sie die Stummschaltungstaste an Ihrem Headset, um das Mikrofon stumm zu schalten bzw. zu aktivieren.
- Stellen Sie sicher, dass die Mikrofonhalterung gesenkt wurde. Das Headset-Mikrofon sollte nicht weiter als 1 Zoll oder 2,5 cm von Ihrem Gesicht entfernt sein, um eine optimale Tonqualität sicherzustellen.
- Stellen Sie sicher, dass das Headset ordnungsgemäß am Gerät angeschlossen ist.
- Stellen Sie für Cisco-Headset 560 Serie sicher, dass das Headset nicht zu weit von der Headset-Basis entfernt ist. Das Headset hat eine effektive Reichweite von etwa 100 Fuß bzw. 30 m.

## **Headset wird nicht aufgeladen**

#### **Problem**

Cisco Headset 561 oder 562 wird nicht geladen, wenn es sich in der Basiseinheit befindet.

#### **Lösung**

- Überprüfen Sie, ob Ihre Basiseinheit an eine zuverlässige Stromquelle angeschlossen ist.
- StellenSie sicher, dassIhr Headset ordnungsgemäß auf der Basiseinheit eingesetzt ist. Wenn das Headset richtig eingesetzt ist, leuchtet die LED weiß. Beim Aufladen, leuchten die LEDs an der Basiseinheit in der Reihenfolge von links nach rechts. Wenn das Headset vollständig aufgeladen ist, leuchten alle fünf Akkuanzeige-LEDs permanent weiß.

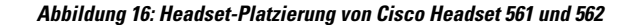

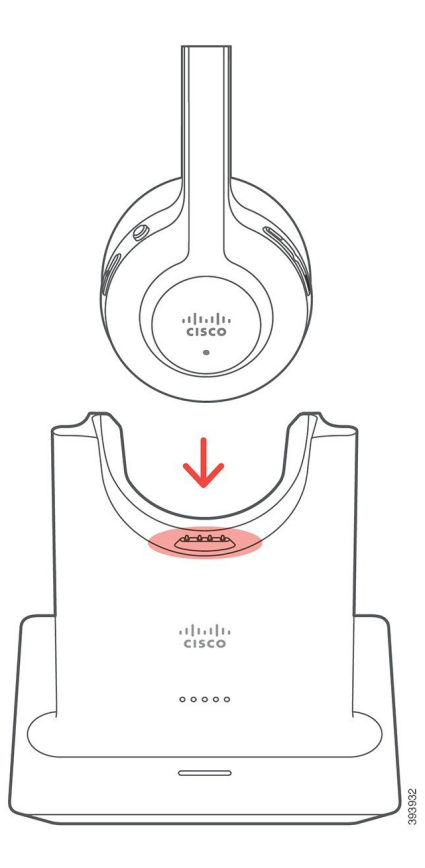

## **Headset-Akku hält keine Ladung**

### **Problem**

Das kabellose Headset hält keine volle Ladung.

#### **Lösung**

Ihr Cisco Headset 561 und 562 hält eine Ladung über einen Zeitraum von bis zu acht Stunden fortlaufenden Betriebs. Wenn die Batterie des Headsets schwach oder mangelhaft wird, wenden Sie sich an den Support von Cisco.

# **Cisco IP-Telefon 8800 Tastenerweiterungsmodul**

Ein Tastenerweiterungsmodul ermöglicht Ihnen, zusätzliche Leitungsdarstellungen oder programmierbare Tasten zum Telefon hinzuzufügen. Die programmierbaren Tasten können als Leitungs-, Kurzwahl- oder Funktionstasten programmiert werden.

Auf den Erweiterungsmodulen wird das vereinfachte Wählen nicht unterstützt.

Es stehen drei Erweiterungsmodule zur Verfügung:

- Cisco IP Phone 8800-Tastenerweiterungsmodul Ein LCD-Bildschirmmodul, 18 Leitungstasten, 2 Seiten, kann als ein- oder zweispaltige Anzeige konfiguriert werden.
- Tastenerweiterungsmodul für Cisco IP Phone 8851/8861 Duales LCD-Bildschirmmodul für Audiotelefone, 14 Leitungstasten, 2 Seiten, unterstützt nur die einspaltige Anzeige. Wenn Sie den erweiterten Leitungsmodus verwenden und Sie einen Anruf auf einer Erweiterungsleitung erhalten, wird eine Benachrichtigung für eingehende Anrufe auf dem Telefon angezeigt und die Anrufer-ID wird für die Leitung des Erweiterungsmoduls angezeigt.
- Cisco IP Phone 8865-Tastenerweiterungsmodul Duales LCD-Bildschirmmodul für Videotelefone, 14 Leitungstasten, 2 Seiten, kann nur als einspaltige Anzeige konfiguriert werden. Wenn Sie den erweiterten Leitungsmodus verwenden und Sie einen Anruf auf einer Erweiterungsleitung erhalten, wird eine Benachrichtigung für eingehende Anrufe auf dem Telefon angezeigt und die Anrufer-ID wird für die Leitung des Erweiterungsmoduls angezeigt.

Tastenerweiterungsmodul für Cisco IP Phone 8851/8861 erfordert Firmware-Version 12.0(1) oder höher sowie Cisco Unified Communications Manager 10.5(2) oder höher. Der erweiterte Leitungsmodus (ELM) wird nur auf dem Tastenerweiterungsmodul für Cisco IP Phone 8851/8861 und dem Cisco IP Phone 8865-Tastenerweiterungsmodul unterstützt. Es wird keine Unterstützung für Einzel-LCD-Erweiterungsmodule geboten.

Wenn Sie mehr als ein Erweiterungsmodul verwenden, müssen alle Module vom selben Typ sein. Sie können keine unterschiedlichen Erweiterungsmodule auf einem Telefon kombinieren.

Wenn Sie Ihr Hintergrundbild auf Ihrem Gerät der Cisco IP-Telefon 8800-Serie konfigurieren, wird es auch auf Ihren dualen LCD-Erweiterungsmodulen angezeigt. Es wird keine Unterstützung für Einzel-LCD-Erweiterungsmodule geboten. Möglicherweise werden benutzerdefinierte Hintergrundbilder nicht unterstützt.

In der folgenden Tabelle sind die Telefone sowie die vom jeweiligen Modell unterstützte Anzahl von Erweiterungsmodulen aufgeführt.

| <b>Cisco</b><br><b>IP-Telefonmodell</b>  | Unterstützte<br><b>Engli@Engermentele</b>                           | <b>Unterstützte</b><br><b>D.ell/DErveburgsrode</b>                 |
|------------------------------------------|---------------------------------------------------------------------|--------------------------------------------------------------------|
| Cisco<br>IP-Telefon 8851<br>und $8851NR$ | <b>2 Taxmudaugmde</b><br>mit<br>72 Leitungen<br>oder Tasten         | 2 Fateneweburgsmodule<br>mit<br>56 Leitungen<br>oder Tasten        |
| Cisco<br>IP-Telefon 8861                 | <b>3 Tastruweitungsmalte</b><br>mit<br>108 Leitungen<br>oder Tasten | <b>3</b> Tatenweisungsmolte<br>mit<br>84 Leitungen<br>oder Tasten  |
| Cisco<br>IP-Telefon 8865<br>und 8865NR   | <b>Tatanwinngmde</b><br>mit<br>108 Leitungen<br>oder Tasten         | <b>3 Tateneweitungsmolde</b><br>mit<br>84 Leitungen<br>oder Tasten |

**Tabelle 11: Unterstützung für Tastenerweiterungsmodule**

Wenn mehrere Tastenerweiterungsmodule angeschlossen sind, werden diese entsprechend der Reihenfolge nummeriert, in der sie an das Telefon angeschlossen werden. Zum Beispiel:

- Das Tastenerweiterungsmodul 1 befindet sich am nächsten zum Telefon.
- Das Tastenerweiterungsmodul 2 ist das Modul in der Mitte.
- Das Tastenerweiterungsmodul 3 ist am weitesten vom Telefon entfernt.

**Abbildung 17: Cisco IP-Telefon 8861 mit drei Cisco IP-Telefon 8800-Tastenerweiterungsmodulen**

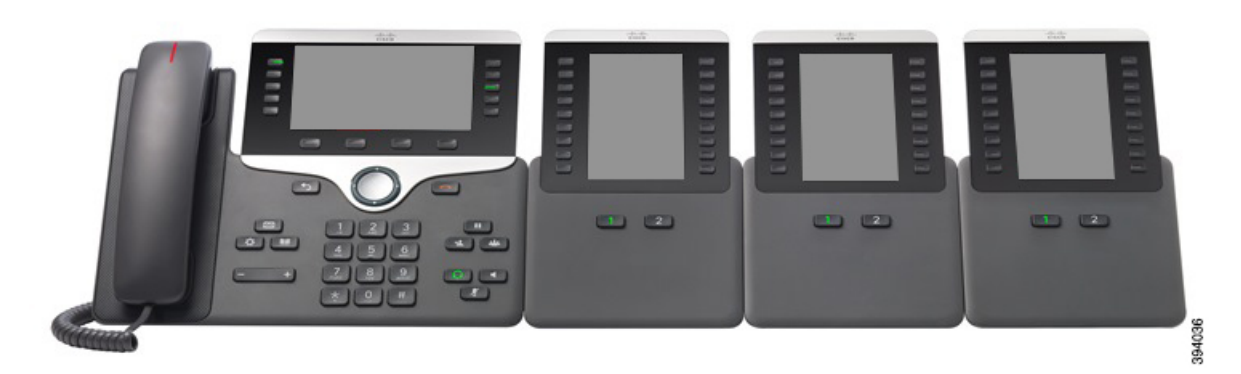

**Abbildung 18: Cisco IP-Telefon 8865 mit drei Cisco IP-Telefon 8865-Tastenerweiterungsmodulen**

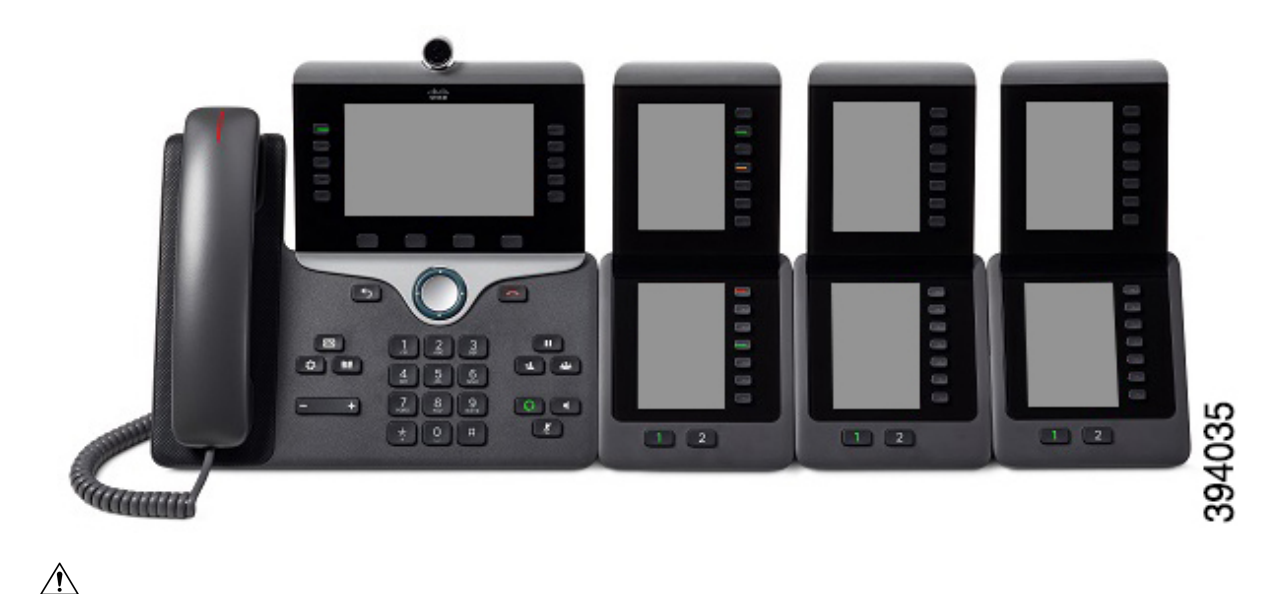

Die Steckplätze an der Seite des Telefons sind nur für die Steckverbinder des Tastenerweiterungsmoduls bestimmt. Wenn Sie andere Objekte einstecken, wird das Telefon permanent beschädigt. **Vorsicht**

Wenn Sie Tastenerweiterungsmodule verwenden, fragen Sie den Administrator nach den Energieanforderungen.

# **Tasten und Hardware der Tastenerweiterungsmodule**

**Abbildung 19: Cisco IP-Telefon-Erweiterungsmodul – Tasten und Hardware**

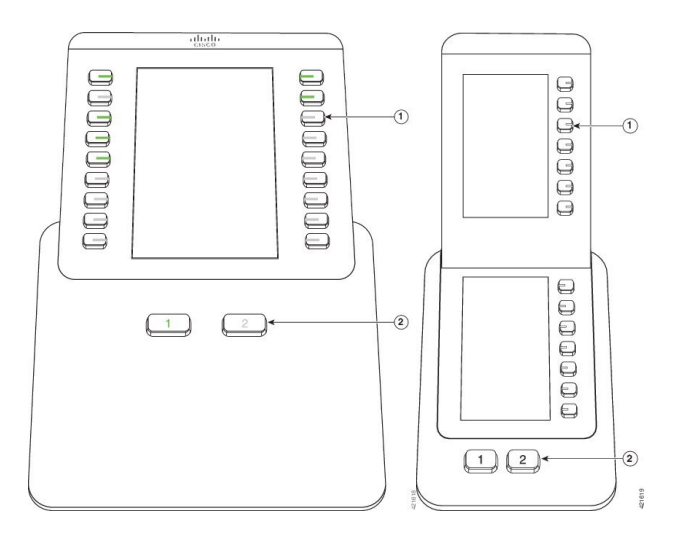

In der folgenden Tabelle sind die Funktionen des Tastenerweiterungsmoduls beschrieben.

#### **Tabelle 12: Tasten und Hardware der Erweiterungsmodule**

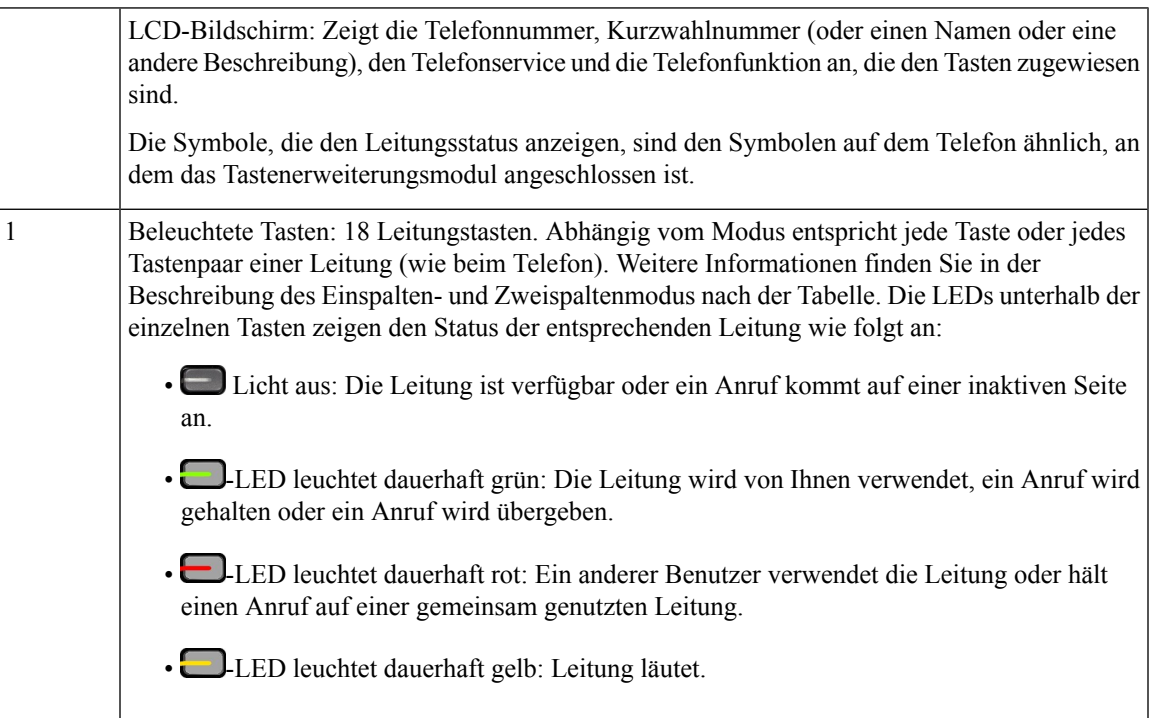

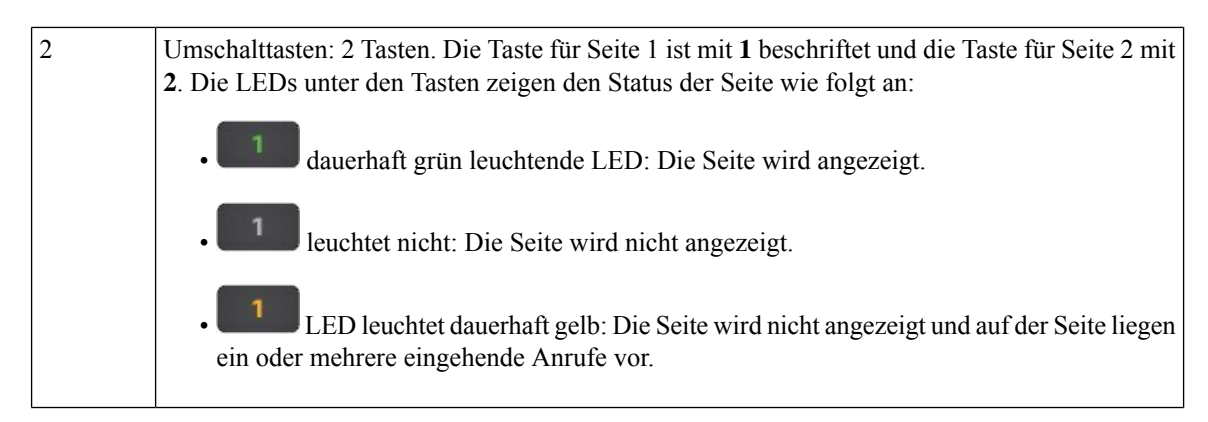

Ihr Systemadministrator konfiguriert für das Tastenerweiterungsmodul die Anzeige im Einspalten- oder Zweispaltenmodus.

#### **Einspaltenmodus**

Im Einspaltenmodus entspricht jede Zeile einer Leitung. Sie können über die Taste links oder rechts auf eine Leitung zugreifen. In dieser Konfiguration zeigt das Tastenerweiterungsmodul neun Leitungen auf Seite 1 und neun Leitungen auf Seite 2 an.

#### **Abbildung 20: Tastenerweiterungsmodul mit einer Spalte**

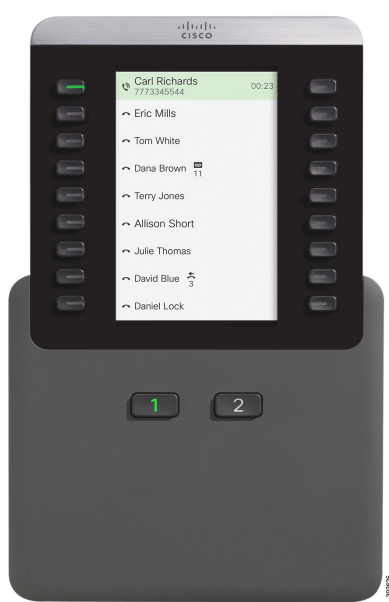

#### **Zweispaltenmodus**

Wenn Sie ein Einzel-LCD-Bildschirm-Erweiterungsmodul verwenden, können Sie das Modul im Zweispaltenmodus konfigurieren.

Im Zweispaltenmodus wird jede Taste links und rechts auf dem Bildschirm einer Telefonnummer, einer Kurzwahlnummer, einem Telefonservice oder einer Telefonfunktion zugeordnet. In dieser Konfiguration zeigt das Erweiterungsmodul jeweils bis zu 18 Elemente auf Seite 1 und Seite 2 an.

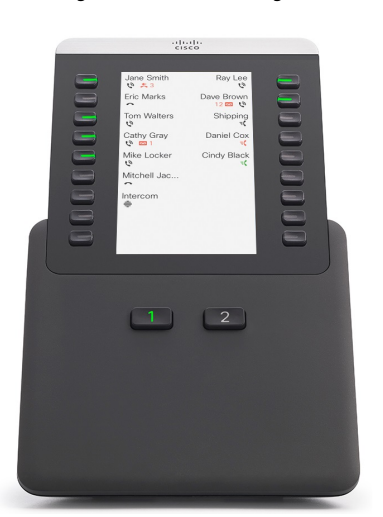

**Abbildung 21: Tastenerweiterungsmodul mit zwei Spalten**

# **Anruf über das Tastenerweiterungsmodul tätigen**

#### **Prozedur**

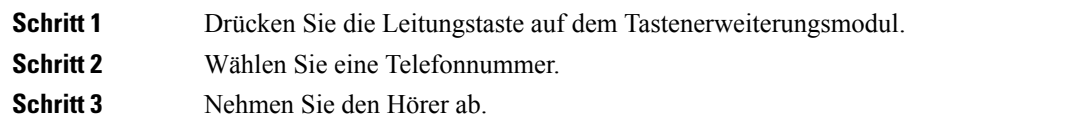

# **Die Bildschirmhelligkeit des Tastenerweiterungsmoduls einstellen**

#### **Prozedur**

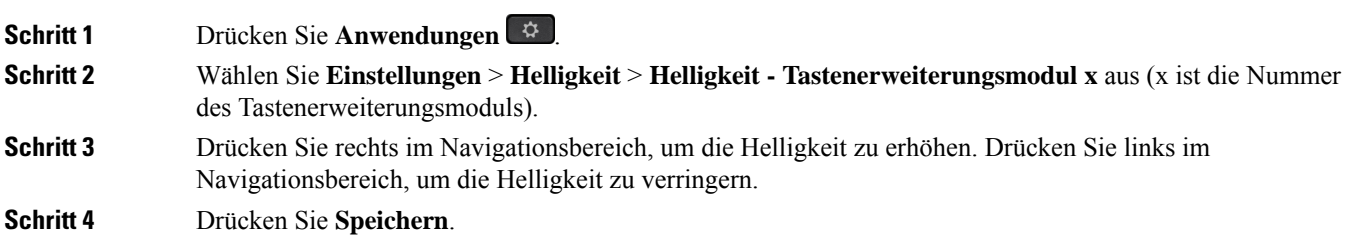

# **Silikonabdeckungen**

Sie können die Silikonabdeckung des Cisco IP-Telefons verwenden, um Ihr Schreibtischtelefon und Ihren Hörer zu schützen.

Die Abdeckung bietet die folgenden Vorteile:

- Hypoallergen
- Widerstandsfähig gegen Verschleiß durch verschiedene Reinigungsmittel.

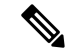

- Verwenden Sie ein mildes Reinigungsmittel, um Lebensdauer und Aussehen der Hülle zu verlängern. **Hinweis**
	- Reduziert Schäden, wenn der Hörer fallengelassen wird.

Teilenummern und weitere Informationen finden Sie im Datenblatt des Telefonmodells. Die Datenblätter der Cisco IP-Telefon 8800-Serie finden Sie hier [https://www.cisco.com/c/en/us/products/collaboration-endpoints/](https://www.cisco.com/c/en/us/products/collaboration-endpoints/unified-ip-phone-8800-series/datasheet-listing.html) [unified-ip-phone-8800-series/datasheet-listing.html.](https://www.cisco.com/c/en/us/products/collaboration-endpoints/unified-ip-phone-8800-series/datasheet-listing.html) Die Datenblätter der Cisco IP-Telefon 7800-Serie finden Sie hier [https://www.cisco.com/c/en/us/products/collaboration-endpoints/unified-ip-phone-7800-series/](https://www.cisco.com/c/en/us/products/collaboration-endpoints/unified-ip-phone-7800-series/datasheet-listing.html) [datasheet-listing.html.](https://www.cisco.com/c/en/us/products/collaboration-endpoints/unified-ip-phone-7800-series/datasheet-listing.html)

Um zu prüfen, welches Telefonmodell Sie verwenden, drücken Sie Anwendungen <sup>3</sup> und wählen Sie **Telefoninformationen** aus. Das Telefonmodell wird im Feld **Modellnummer** angezeigt.

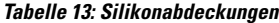

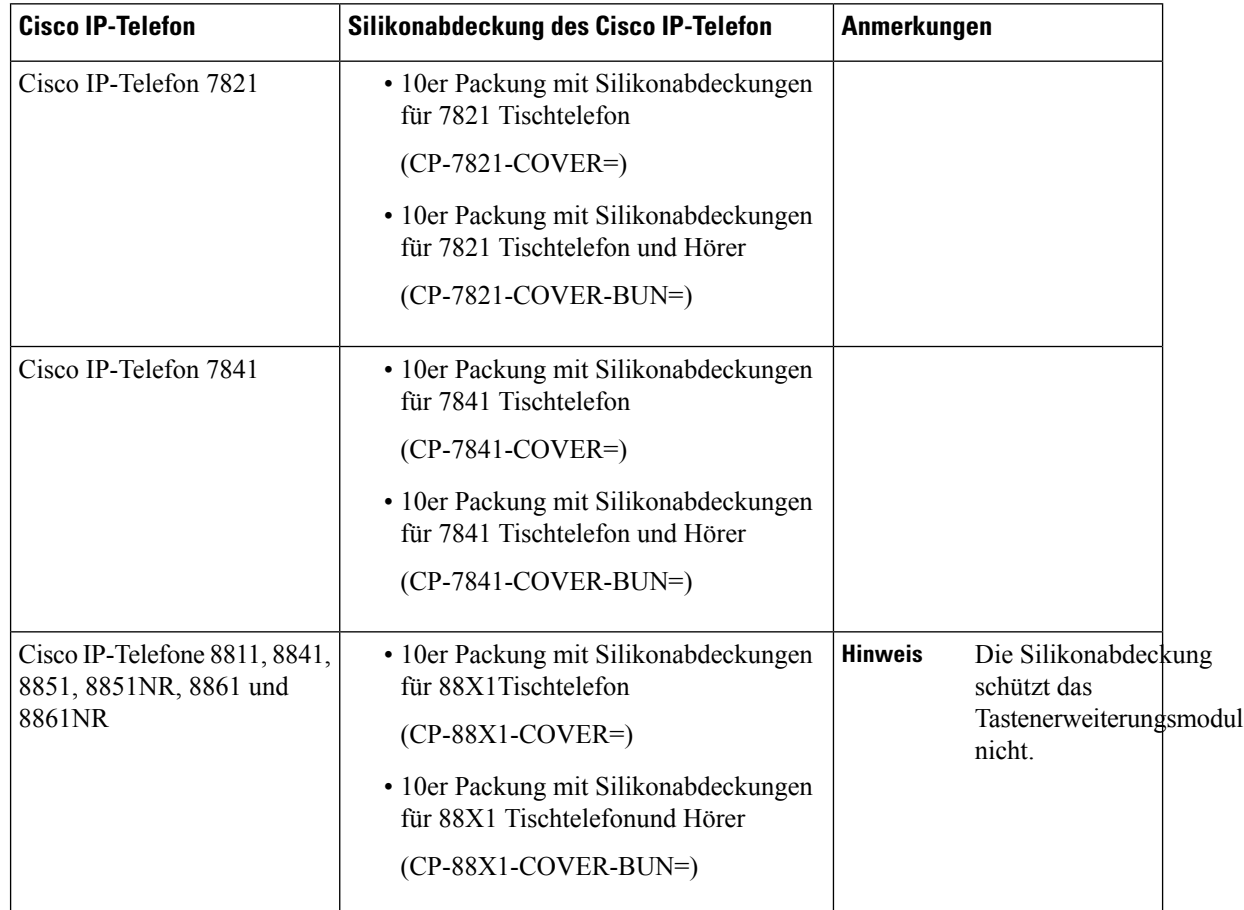

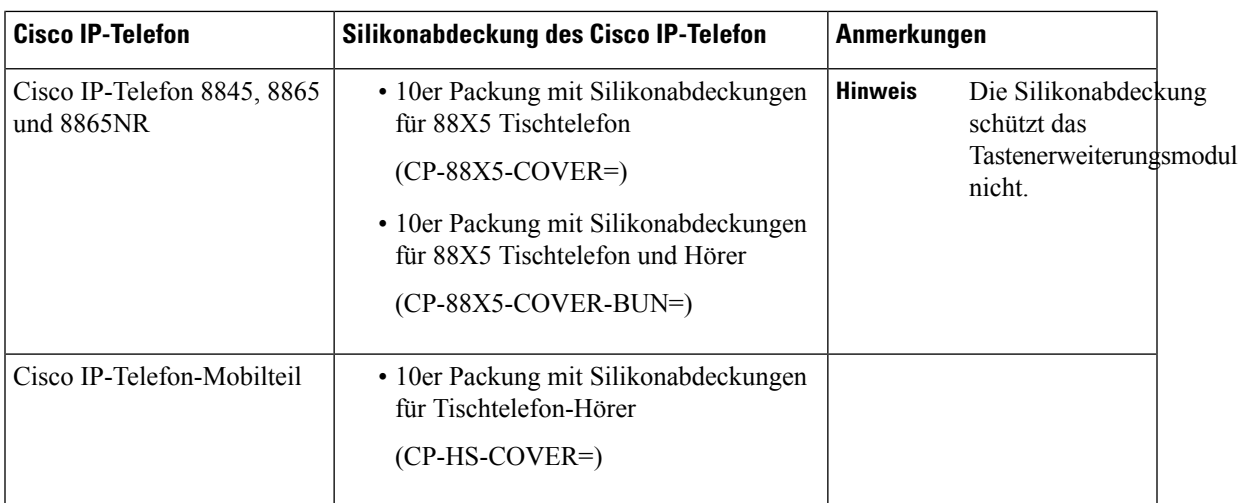

# **Silikonabdeckung des Cisco IP-Telefons anbringen**

Die Silikon Abdeckung hilft, die Lebensdauer Ihres Cisco IP-Telefons zu verlängern und die Tasten und das Nummernfeld sauber zu halten.

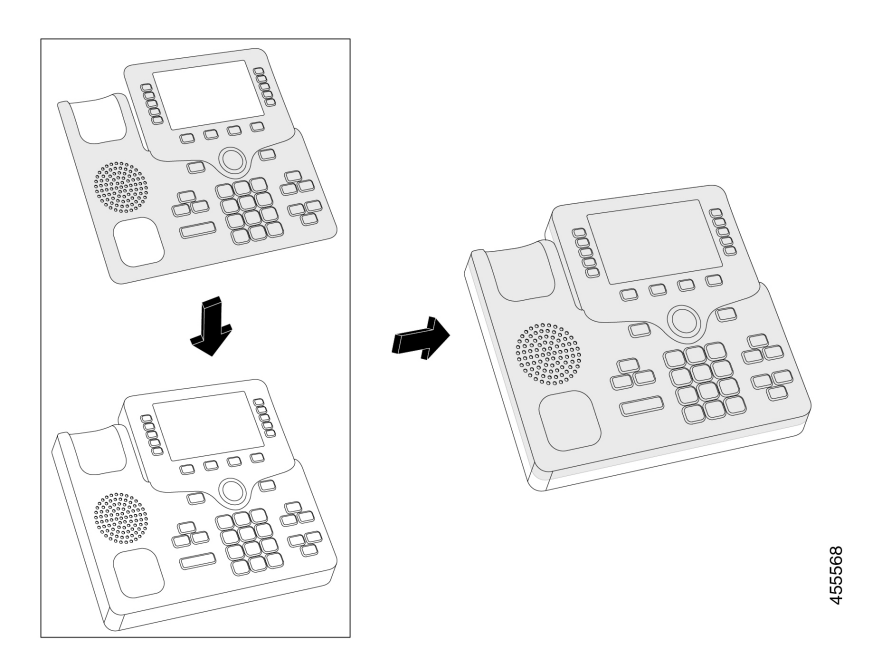

### **Prozedur**

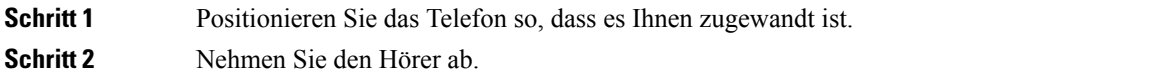

**Schritt 3** Richten Sie die Abdeckung über dem Telefon so aus, dass sich der Hörer links befindet.

**Schritt 4** Sichern Sie die Abdeckung an den Ecken und der Seite des Telefons. Die Abdeckung muss ohne großen Widerstand sicher über das Telefon passen. **Schritt 5** Legen Sie den Hörer zurück auf die Gabel.

# **Hörerabdeckung des Cisco IP-Telefons anbringen**

Eine Silikonabdeckung schützt Ihren Hörer vor Beschädigungen und reduziert die Keimverbreitung.

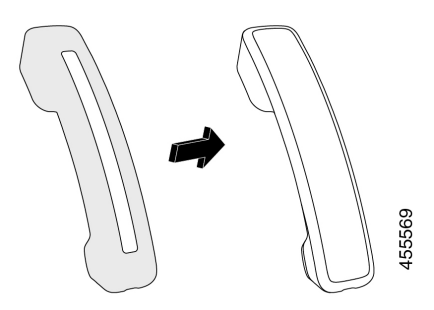

#### **Prozedur**

- **Schritt 1** Nehmen Sie den Hörer ab.
- **Schritt 2** Trennen Sie das Kabel vom Hörer.
- **Schritt 3** Schieben Sie die Silikonabdeckung über den Hörer, bis sich die Ohrmuschel vollständig in der Abdeckung befindet.
- **Schritt 4** Ziehen Sie die Abdeckung über das andere Ende des Hörers.

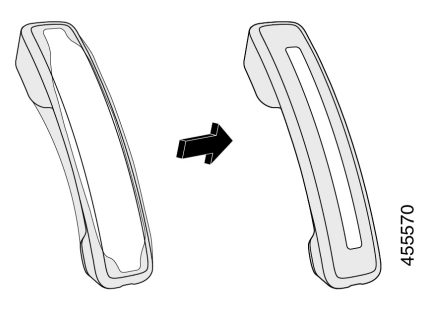

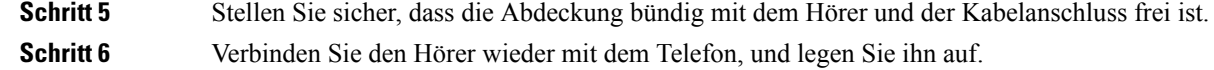

# **Silikonabdeckung reinigen**

Reinigen Sie Ihre Abdeckung, wenn Sie Angst vor Schmutz und Dreck haben. Eine regelmäßige Reinigung verhindert auch die Ausbreitung von Bakterien oder Keimen.

 $\mathbf l$ 

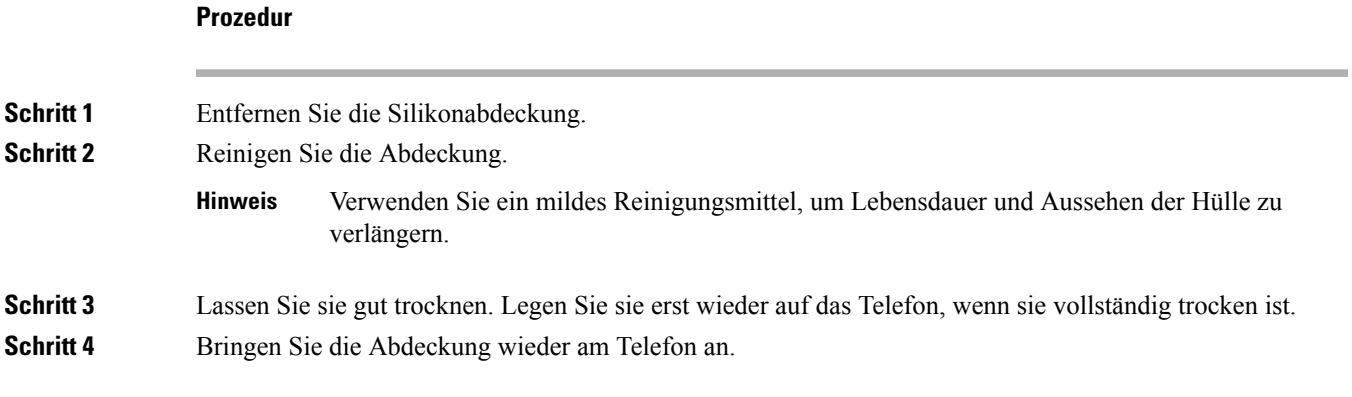

**Silikonabdeckung reinigen**

I

## Über diese Übersetzung

Cisco kann in einigen Regionen Übersetzungen dieses Inhalts in die Landessprache bereitstellen. Bitte beachten Sie, dass diese Übersetzungen nur zu Informationszwecken zur Verfügung gestellt werden. Bei Unstimmigkeiten hat die englische Version dieses Inhalts Vorrang.